# **Applying Effects to Tones**

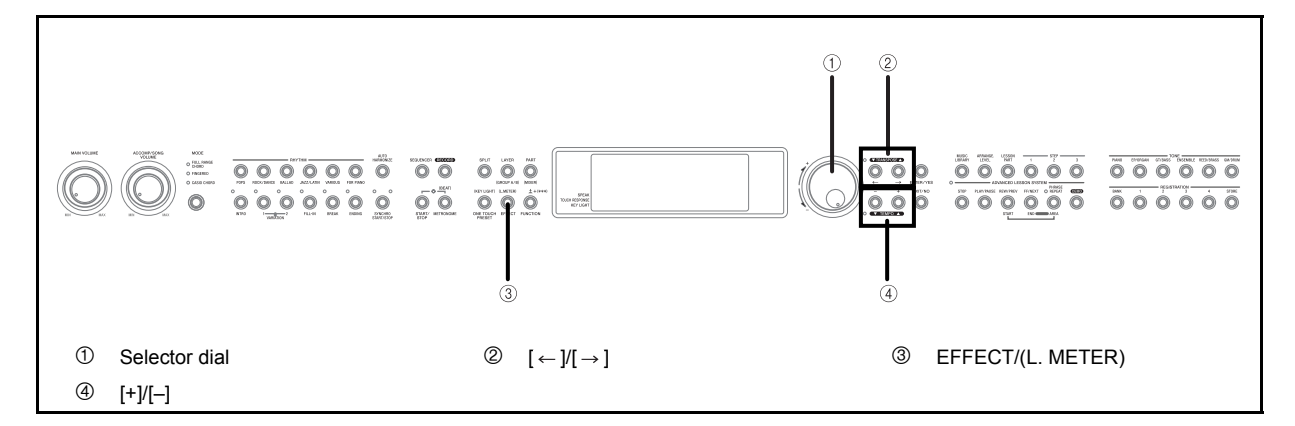

This piano provides you with a selection of effects that you can apply to tones.

### **Effect Blocks**

The following shows how the effects of this piano are organized.

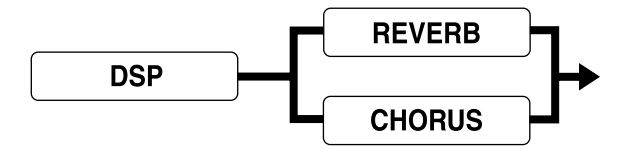

#### DSP

DSP effects are applied to the connection between the sound source and output (PA). You can select distortion and modulation effects.

#### REVERB

Reverb simulates the acoustics of specific types of environments. You can choose from among 8 different reverb effects, including "Room" and "Hall".

### CHORUS

The chorus effect gives sound greater depth by causing it to vibrate. You can choose from among 8 different chorus effects, including "Chorus" and "Flanger".

#### **NOTE**

 See the list on page A-11 for information about the types of DSP, CHORUS and REVERB effects that are available.

### **Configuring Effect Settings**

Use the following procedures to configure the DSP, reverb, or chorus effects.

#### **To configure the DSP effect setting**

- *1.* Press the EFFECT/(L. METER) button.
- **2.** Press the  $\left[\rightarrow\right]$  button twice to display the DSP effect setting screen.

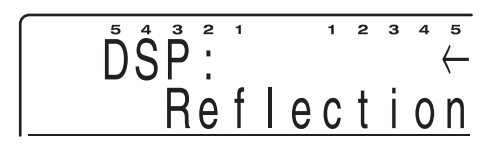

- *3.* Use the [+] and [–] buttons or the selector dial to select a DSP effect type.
	- Select "OFF" to turn off the DSP effect.
	- The display exits the DSP effect setting screen if you do not perform any operation for about 10 seconds. You can also exit the DSP effect setting screen by pressing the EXIT/NO button.

426-E-035A

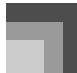

*E-34*

### **Applying Effects to Tones**

#### **To configure the reverb effect setting**

*1.* Press the EFFECT/(L. METER) button.

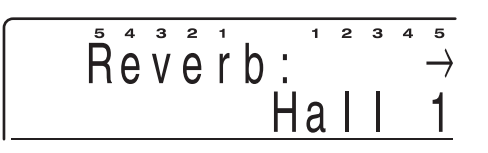

- *2.* Use the [+] and [–] buttons or the selector dial to select a reverb effect type.
	- Select "OFF" to turn off the reverb effect.
	- The display exits the reverb effect setting screen if you do not perform any operation for about 10 seconds. You can also exit the reverb effect setting screen by pressing the EXIT/NO button.

#### **To configure the chorus effect setting**

- *1.* Press the EFFECT/(L. METER) button.
- **2.** Press the  $\left[\rightarrow\right]$  button to display the chorus effect setting screen.

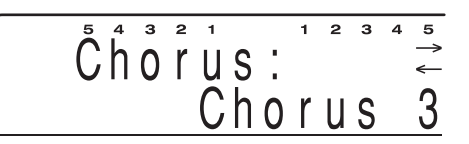

- *3.* Use the [+] and [–] buttons or the selector dial to select a chorus effect type.
	- Select "OFF" to turn off the chorus effect.
	- The display exits the chorus effect setting screen if you do not perform any operation for about 10 seconds. You can also exit the chorus effect setting screen by pressing the EXIT/NO button.

#### **NOTE**

- Playing a demo tune (page E-11) automatically changes the effect to the one that is assigned to the tune. You cannot change or cancel a demo tune effect.
- Changing the effect setting while sound is being output by the piano causes a slight break in the sound when the effect changes.
- A number of tones, called "DSP tones" include automatic DSP settings to bring out the full effect of the tone. If you assign a DSP tone to a keyboard part (Upper1, Upper2, Lower1, or Lower2), DSP turns on automatically and the DSP selection changes\*1 in accordance with the settings of the DSP tone. Also, the mixer Mode DSP on/off setting for the keyboard part to which the DSP tone is assigned is turned on.\*2
	- \*1. When the mixer Mode DSP setting is turned on for Upper1, the DSP selection and mixer Mode DSP on/off setting of Upper2, Lower1, and Lower2 are unchanged, even if you assign a DSP tone to them.
	- \*2. The mixer Mode DSP on/off settings for all the other parts are automatically turned off. Because of this, DSP effects previously applied to these parts are cancelled, which can make their tone sound different.
- Whether or not an effect is applied to the parts that are sounding also depends on mixer Mode Reverb Send, Chorus Send, and DSP on/off settings. See "Using the Mixer" on page E-46 for more information.
- The reverb and chorus of parts whose mixer Mode DSP setting is turned on is determined by the system setting of the keyboard settings, and not by mixer Mode settings. See "Keyboard Settings" on page E-71 for more information.

426-E-036A

## **Using the Advanced Lesson System to Play Back a Music Library Tune**

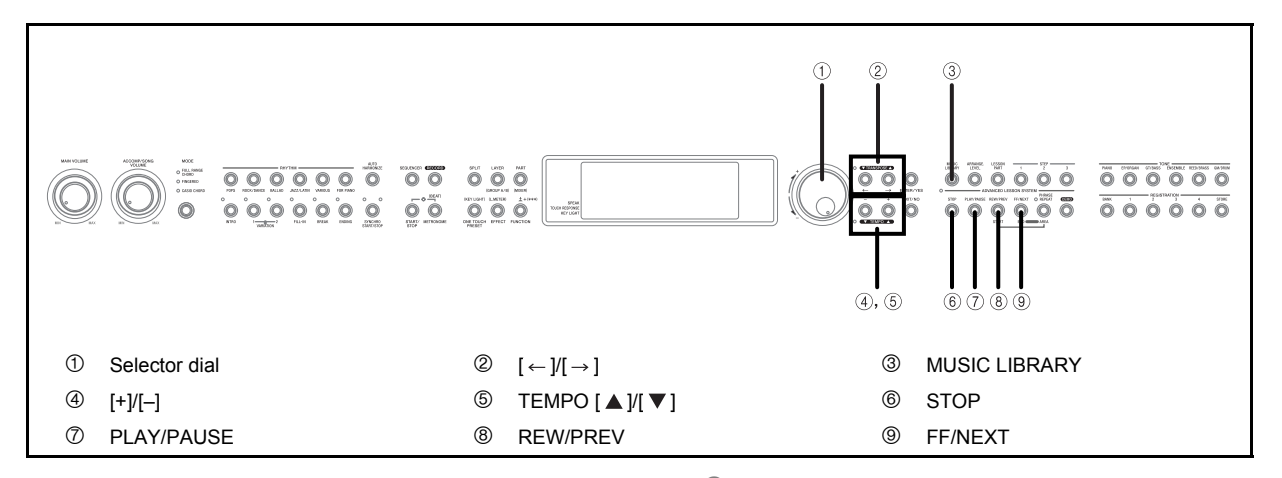

### **Selecting a Tune**

The music library contains a wide variety of built-in tunes, ranging from the classics to popular standards.

#### **To select a tune**

- *1.* See the Tune Reference at the back of this manual (page A-15) for information about the Music Library group for each of the built-in tunes.
- *2.* Press the MUSIC LIBRARY button.
	- This causes the Music Library Mode indicator lamp to light, and displays the Music Library tune selection screen.

*LSTANDARD* SONG OverTheRainb

 If you do not perform any operation within about 10 seconds, the display changes to the main Music Library screen.

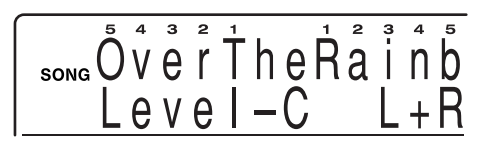

• Pressing the MUSIC LIBRARY button or the  $\left[ \leftarrow \right]$ /  $[\rightarrow]$  buttons displays the Music Library tune selection screen again.

*3.* While the Music Library tune selection screen is on the display, use the  $[$   $\leftarrow$  ] and  $[$   $\rightarrow$  ] buttons to select the Music Library group you want.

*Example:*

To select "Nocturne 9-2", first press the  $[ \rightarrow ]$ button once to select the Music Library group.

*4.* Use the [+] and [–] buttons or the selector dial to select the song you want.

*Example:* Press the [+] button six times.

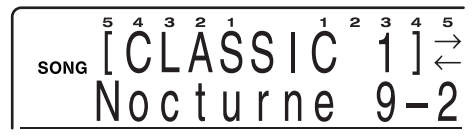

 The display exits the Music Library tune selection screen if you do not perform any operation for about 10 seconds. You can also exit the Music Library tune selection screen by pressing the EXIT/NO button.

#### **NOTE**

 When you press the EXIT/NO button again to exit the Music Library Mode, a number of parameters are restored to settings that were in effect when you entered the Music Library Mode. See the "Recall Items" column of the "Parameter List" at the back of this manual (page A-17) for information about which parameter settings are restored.

426-E-037A

### **Using the Advanced Lesson System to Play Back a Music Library Tune**

**Playing a Tune**

#### **To play a tune**

- *1.* Select the tune you want to play.
- *2.* Press the PLAY/PAUSE button to start play of the tune.

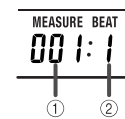

- $0$  Measure number
- 2 Beat number
- *3.* To stop play, press the STOP button.
	- The tune you select continues to play until you stop it.
	- To turn off repeat play, select "Off" for the "Repeat" setting on the "Setting: Lesson" screen (page E-75).

#### **NOTE**

*E-36*

 While a tune is playing, you can change to another tune. The change is made as soon as you select a different tune, even if the current tune is not finished playing.

### **Key Lighting System Operation and Display Contents During Music Library Play**

Keyboard keys light to show the keys that should be pressed to play along with Music Library tunes as they play back. At the same time, the display shows fingerings, chord forms, notes, tempo and other information.

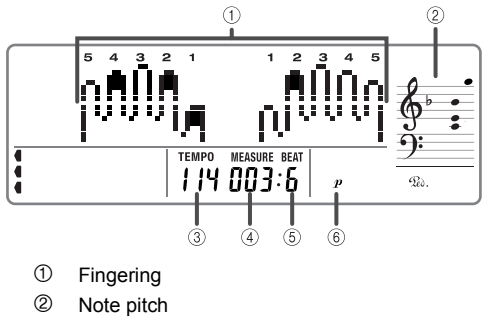

- 
- 3 Tempo value
- 4 Measure number
- 5 Beat number
- 6 Dynamic mark

#### Key Lighting Precaution

 Avoid using the key lighting system in a dark or dimly lit room. The lighting or flashing of the red key lights can cause an unpleasant effect in the dark.

### **Adjusting the Tempo**

Each tune has a preset default tempo (beats per minute) that is set automatically whenever you select a tune. While the tune is playing, you can change the tempo setting to a value in the range of 30 to 255.

#### **To adjust the tempo**

- *1.* While the indicator lamp above the TEMPO buttons is lit, use the TEMPO buttons  $[\triangle] / [\nabla]$ or the selector dial to adjust the tempo.
	- The TEMPO button indicator lamp is not lit and tempo adjustment cannot be performed while the menu screen is on the display. To exit the menu screen and return to the tone/rhythm screen, press the FUNCTION button.
		- $[\triangle]$  (+) ..... Increase tempo (make it faster)
		- $[\nabla]$  (–) ..... Decrease tempo (make it slower)

#### NOTE

- Pressing both the  $\lceil \blacktriangle \rceil$  and  $\lceil \blacktriangledown \rceil$  TEMPO buttons at the same time automatically returns the currently selected rhythm to its default tempo.
- \* A number of tunes have tempo changes part way through in order to produce specific musical effects.

426-E-038A

### **Using the Advanced Lesson System to Play Back a Music Library Tune**

**Pausing Playback**

#### **To pause playback**

- *1.* Press the PLAY/PAUSE button while a tune is playing to pause it.
- *2.* Pressing the PLAY/PAUSE button again resumes play from the point where it was paused.

#### **NOTE**

 After you press STOP to stop playback, pressing PLAY/ PAUSE restarts play from the beginning of the tune.

### **Skipping Back**

#### **To skip back**

- *1.* While a tune is playing or paused, hold down the REW/PREV button to skip back, in onemeasure steps.
	- The measure and beat numbers on the display change to indicate the current location.
- *2.* Release the REW/PREV button to start song playback from the measure whose number is shown on the display.

#### **NOTE**

426-E-039A

 Skipping back cannot be performed while playback is stopped.

### **Skipping Forward**

#### **To skip forward**

- *1.* While a tune is playing or paused, hold down the FF/NEXT button to skip forward, in onemeasure steps.
	- The measure and beat numbers on the display change to indicate the current location.
- *2.* Release the FF/NEXT button to start song playback from the measure whose number is shown on the display.

#### NOTE.

 Skipping forward cannot be performed while playback is stopped.

### **Looping a Musical Phrase**

Each of the built-in tunes is divided into fixed-length phrases. You can select the phrase you want and "loop" it, which means that the phrase plays again and again until you stop it. You can also define your own phrase for looping.

#### **To loop a preset phrase**

- *1.* While tune playback is paused or in progress, press the PHRASE REPEAT button.
	- This causes the indicator lamp above the button to light. After a short beat count\*, the first phrase of the current tune starts to loop.
		- Only when Pre Count is turned on. See "Setting: Lesson" on page E-75 for more information.
	- To move to the phrase before the current one. press the REW/PREV button once. To move to the phrase following the current one, press the FF/ NEXT button.

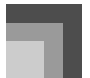

*E-38*

### **Using the Advanced Lesson System to Play Back a Music Library Tune**

426-E-040A

#### **To create and loop your own phrase**

Use the following procedure when you want to define your own phrase for repeat play.

- *1.* While the tune that contains the phrase you want to create is playing, hold down the PHRASE REPEAT button and press the REW/ PREW button when playback reaches the point you want to define as the beginning of the loop.
- *2.* Next, hold down the PHRASE REPEAT button and press the FF/NEXT button when playback reaches the point you want to define as the end of the loop.
	- This causes playback to loop between the start point and the end point you defined.

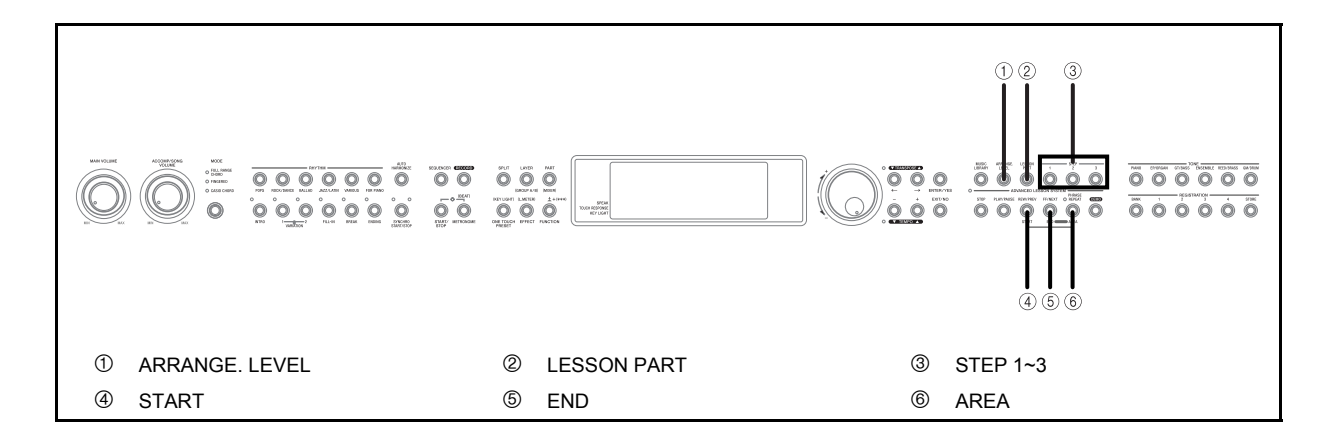

### **Arrangement Levels**

The built-in tunes have three different arrangements, which differ according to level of difficulty. You can select the arrangement level that suits your particular abilities and needs. The following describes the level of difficulty for each of the arrangement levels.

#### Arrangement Level A

Much easier than the original arrangement of the tune. (1 or 2 notes for left-hand and right-hand parts, 1 or two notes per measure for left hand part)

#### **Arrangement Level B**

Easier than the original arrangement of the tune. (1 note for left-hand part, rhythm same as original)

#### **Arrangement Level C**

Same level of difficulty as the original arrangement of the tune.

#### **To select an arrangement level**

*1.* Press the ARRANGE. LEVEL button to cycle through the arrangement level settings (Level-A, Level-B, Level-C) until the one you want is displayed.

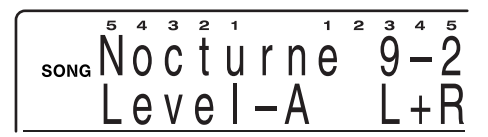

#### **NOTE**

 Some tunes have fewer than three arrangement levels. If a tune has only one arrangement level, the arrangement is the same, regardless of which arrangement level is selected. If a tune has only two arrangement levels, the arrangement is the same for Arrangement Level A and Arrangement Level B. For details, see the "Song List" at the back of this manual (page A-15).

### **Selecting the Part You Want to Practice**

You can set up 3-step lesson for practice of the left-hand or the right-hand part only, or for practice of the parts for both hands at the same time.

#### **To select a part for practice**

- *1.* Press the LESSON PART button to cycle through the practice parts (L, R, L+R (BOTH)) until the one you want is displayed.
	- L : Practice the left-hand part
	- R : Practice the right-hand part
	- L+R (BOTH) : Practice the part for both hands

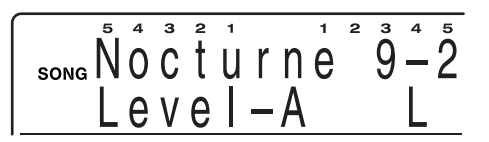

426-E-041A

#### **Tune Types and Supported Parts**

**Two-hand Accompaniment Tunes** 

Piano Right Hand + Piano Left Hand (+ Obbligato)

#### **Auto Accompaniment Tunes**

Melody (Right Hand) + auto accompaniment (Left Hand) + Obbligato

### **3-Step Lesson**

The 3-step lesson feature takes you through the three distinct steps described below to help you learn to play tunes on the piano.

### **Step 1 – Master the timing.**

In this step, pressing any key on the keyboard plays the correct note, so you can concentrate on getting the timing right without worrying about playing the right note. The submelody (obbligato) waits until you press a key before proceeding to the next phrase.

- *1.* Select the Music Library tune you want to use.
- *2.* Press the STEP 1 button to start Step 1 play.
	- After a count sounds\*, the keyboard stands by and waits for you to play the first note of the tune.
		- Only when Pre Count is turned on. See "Setting: Lesson" on page E-75 for more information.

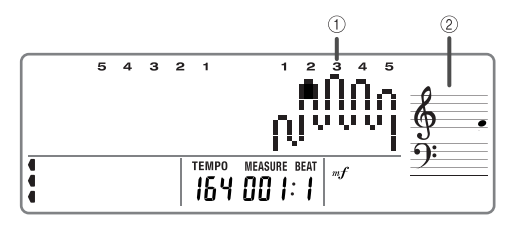

- 1 Fingering
- 2 Note pitch

*E-40*

*3.* Press any keyboard keys to play the melody (right hand part).

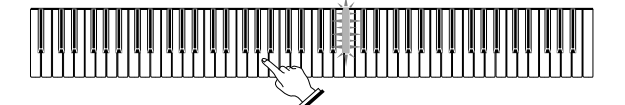

- The key for the next note to be played flashes while the keyboard waits for you to play it. When you press any key to play the note, the key remains lit as the note plays.
- Accompaniment (or the left-hand part) waits until you press any keyboard key. The accompaniment notes stop playing automatically if you do not press any key within about 10 seconds after the flashing starts. Pressing a keyboard key restarts accompaniment.
- If you accidentally press more than one key in succession, accompaniment is played for the corresponding number of notes.
- Pressing more than one key at the same time counts as a single melody note. Pressing a key while another key is held down is counted as two melody notes.
- *4.* To stop play at any time, press the STOP or START/STOP button.

#### **NOTE**

- You can also use fast forward and fast reverse operations with Step 1 play.
- You can use phrase repeat with Step 1.

### **Key Lighting and Display Indicators During Step 1 and Step 2**

During lesson Step 1 and Step 2, notes, their lengths, and keys you need to press to play them are indicated as described below.

#### Note

The keyboard key you should press lights. The actual note is shown in the staff notation area of the display. The display also shows the fingers you should use to play notes.

#### $\blacksquare$  Note length

The length of a note is indicated by how long the note remains in the on-screen staff after you press the required key.

#### $\blacksquare$  Next note

The keyboard key you will need to press next flashes. One beat before you need to press the keys, the rate of flashing becomes twice as fast.

#### NOTE

426-E-043A

 With lesson Step 1 and Step 2, keyboard lighting and onscreen keyboard indication is turned off as soon as you press the applicable keyboard key. For information aout note length, check the on-screen staff notation.

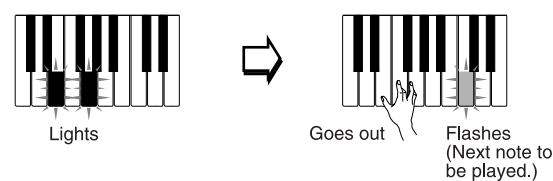

#### Step 1 and Step 2 Key Light System Operation

The following describes how the key light system works during Step1 and Step 2 play.

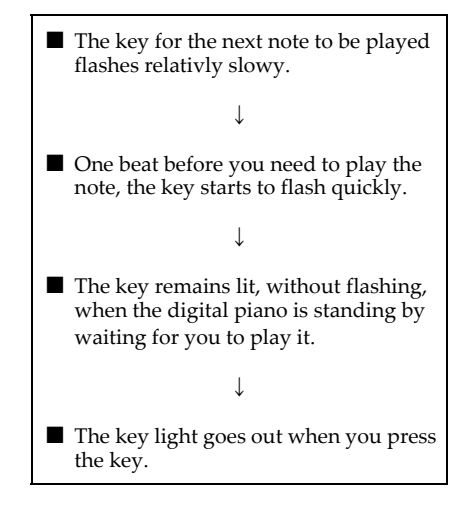

### **Step 2 – Master the melody.**

In this step, you use the display to learn which fingers you should use and how loud or soft to play, and the key light system to learn which keyboard keys to press. The submelody (obbligato) waits until your play the correct note, so you can learn at your own pace.

- *1.* Select the Music Library tune you want to use.
- *2.* Press the STEP 2 button to start Step 2 play.
	- After a count sounds\*, the keyboard stands by and waits for you to play the first note of the tune.
		- \* Only when Pre Count is turned on. See "Setting: Lesson" on page E-75 for more information.
- *3.* Follow the key light system to press the correct keyboard keys and play the melody (right hand part).

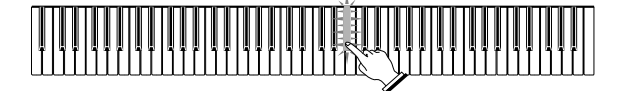

- The key for the next note to be played flashes while the keyboard waits for you to play it. When you press any key to play the note, the key remains lit as the note plays.
- Accompaniment (or the left-hand part) waits until you press the flashing keyboard key. The accompaniment notes stop playing automatically if you do not press the flashing key within about 10 seconds after the flashing starts. Pressing the flashing key restarts accompaniment.
- If more than one key lights when you are using a two-hand tune, it means that you must press all of the keys that are lit.
- *4.* To stop play at any time, press the STOP or START/STOP button.

#### **NOTE**

- You can also use fast forward and fast reverse operations with Step 2 play.
- You can use phrase repeat with Step 2. See "Looping a Musical Phrase" on page E-37.

#### **Dynamic Marks**

The dynamic marks listed below appear on the display while Music Library tunes are playing. Adjust the pressure you apply to the keyboard in accordance with the mark that is on the display.

 $pp$  pianissimo: Very soft

 $\boldsymbol{p}$  piano: Soft

 $mp$  mezzo piano: Moderately soft

 $m f$  mezzo forte: Moderately loud

 $f$  forte: Loud

 $f$  fortissimo: Very loud

 $\text{cresc.}(\leq)$ crescendo: Gradually louder

 $decresc.$   $\gg$  decrescendo: Gradually softer

#### **Crossed Finger Indications**

The display also shows when you have to cross fingers to play notes, and in which direction your fingers should cross. *Example:*

*E-42*

Display for playing the notes below with the right hand only

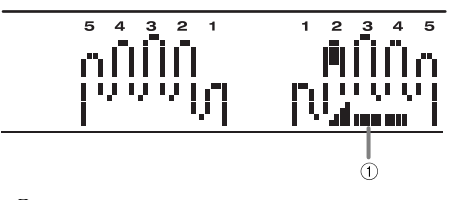

1 Crossed finger display

 The display indicates that the index finger should cross over the thumb.

### **Voice Fingering Guide**

Voice fingering guide uses a simulated human voice to call out fingering numbers during Step 1 and Step 2 one-hand part practice. If you need to press a key with your thumb, for example, voice fingering guide says, "One!" In the case of a chord to be played with your thumb, middle and little finger, voice fingering guide says, "One, three, five!"

voice fingering guide calls out fingerings only when you do not press the proper key when you should.

#### **NOTE**

- Use the lesson setting menu to turn voice fingering guide on and off. See "Setting: Lesson" on page E-75 for more information.
- Note that voice fingering guide is available in either English or Japanese. Use the lesson setting menu to select the language you want to use. See "Setting: Lesson" on page E-75 for more information.

### **Step 3 – Play at normal speed.**

This is where you enjoy actually playing the tunes you learn using Step 1 and Step 2. The key light system still shows you which keyboard keys to press, but accompaniment proceeds at normal speed regardless of whether or not you play the correct notes.

- *1.* Select the Music Library tune you want to play.
- *2.* Press the STEP 3 button to start Step 3 play.
	- Accompaniment (left hand part) starts to play at normal speed.
- *3.* Follow the key light system to press the correct keyboard keys and play the melody (right hand part).

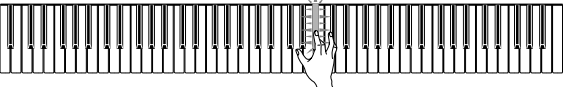

*4.* To stop play at any time, press the STOP or START/STOP button.

#### NOTE

- With Step 3 of two-hand practice, key lighting also indicates note length. In this case, lighting indicates the keys you should press, but the next key to be pressed does not flash.
- With Step 3, the finger number for the next note does not appear on the display. Only the finger number of the current note is displayed.
- You can also use pause, fast forward and fast reverse operations with Step 3 play.
- If you change the step, arrangement level, or lesson part during step lesson playback, the change goes into effect from the currently playing measure.

426-E-044A

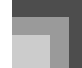

#### **Key Lighting and Display Indicators During Step 3**

During lesson Step 3, notes, their lengths, and keys you need to press to play them are indicated as described below.

#### **Note**

The keyboard key you should press lights. The actual note is shown in the staff notation area of the display. The display also shows the fingers you should use to play notes.

#### $\blacksquare$  Note length

You should keep a keyboard key depressed as long as it remains lit. The note remains in the on-screen staff notation and the on-screen fingering remain on the display for the duration of the note.

#### Next note

426-E-045A

In Step 3, the key for the next note to be played does not flash.

#### **3-Step Lesson Tempo Setting**

Use the procedure under "Adjusting the Tempo" on page E-26 to adjust the tempo for 3-step lesson play.

### **Changing the Lesson Part Tone**

You can select from among 271 built-in tones for the lesson part. You can even change the lesson part tone setting while lesson play is in progress.

See "Selecting a Tone" on page E-18 for more information.

#### **NOTE**

 Specifying the tune number for the same tune that is currently selected returns the tone to the default setting for that tune.

#### **Things you can do during 3-Step Lesson**

- Pressing the PLAY/PAUSE button during Step 1, 2, or 3 play pauses the step lesson. Pressing PLAY/PAUSE again resumes normal (non-lesson) playback of the tune from the measure where you paused the step lesson. Pressing a step selector button while the lesson is paused resumes accompaniment for the corresponding step from the measure where the lesson was paused.
- Pressing the step selector button for the same step where you paused the lesson restarts the lesson from the beginning, using the same step.
- You can use repeat during a lesson (Step 1, 2, or 3) and during normal playback.
- You can turn on a pre-count to sound at the beginning of the song or at a repeat start point. See "Setting: Lesson" on page E-75 for more information.

**◆ PL40NE01-1.book 44 ページ 2002年7月23日 火曜日 午後6時52分** 

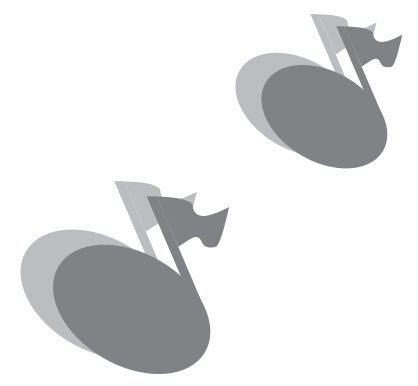

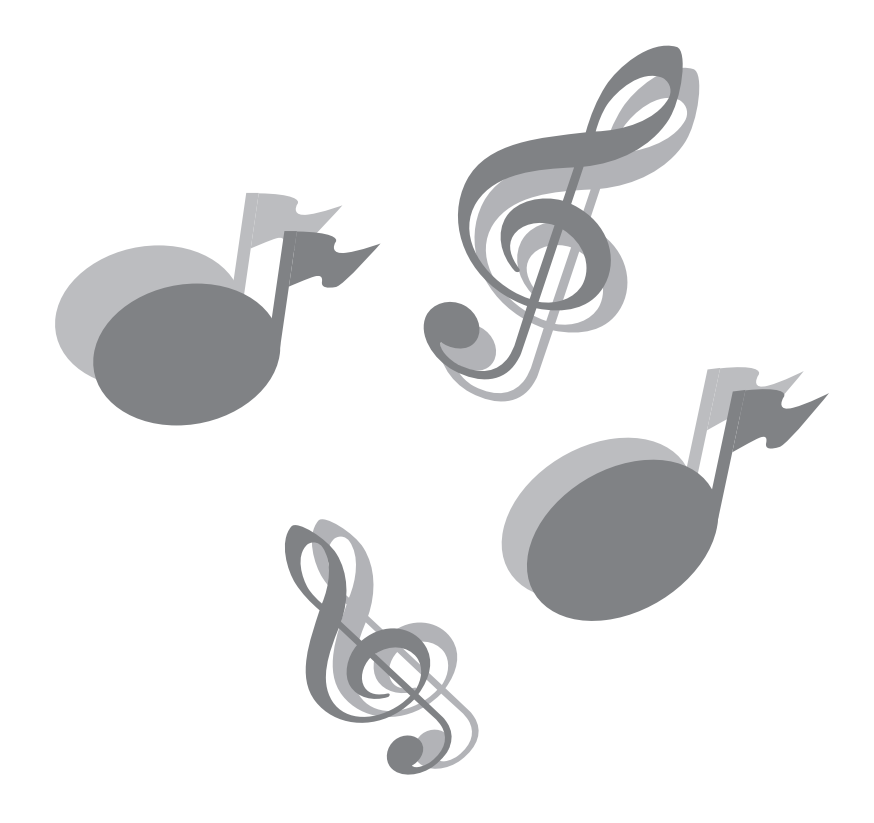

426-E-046A

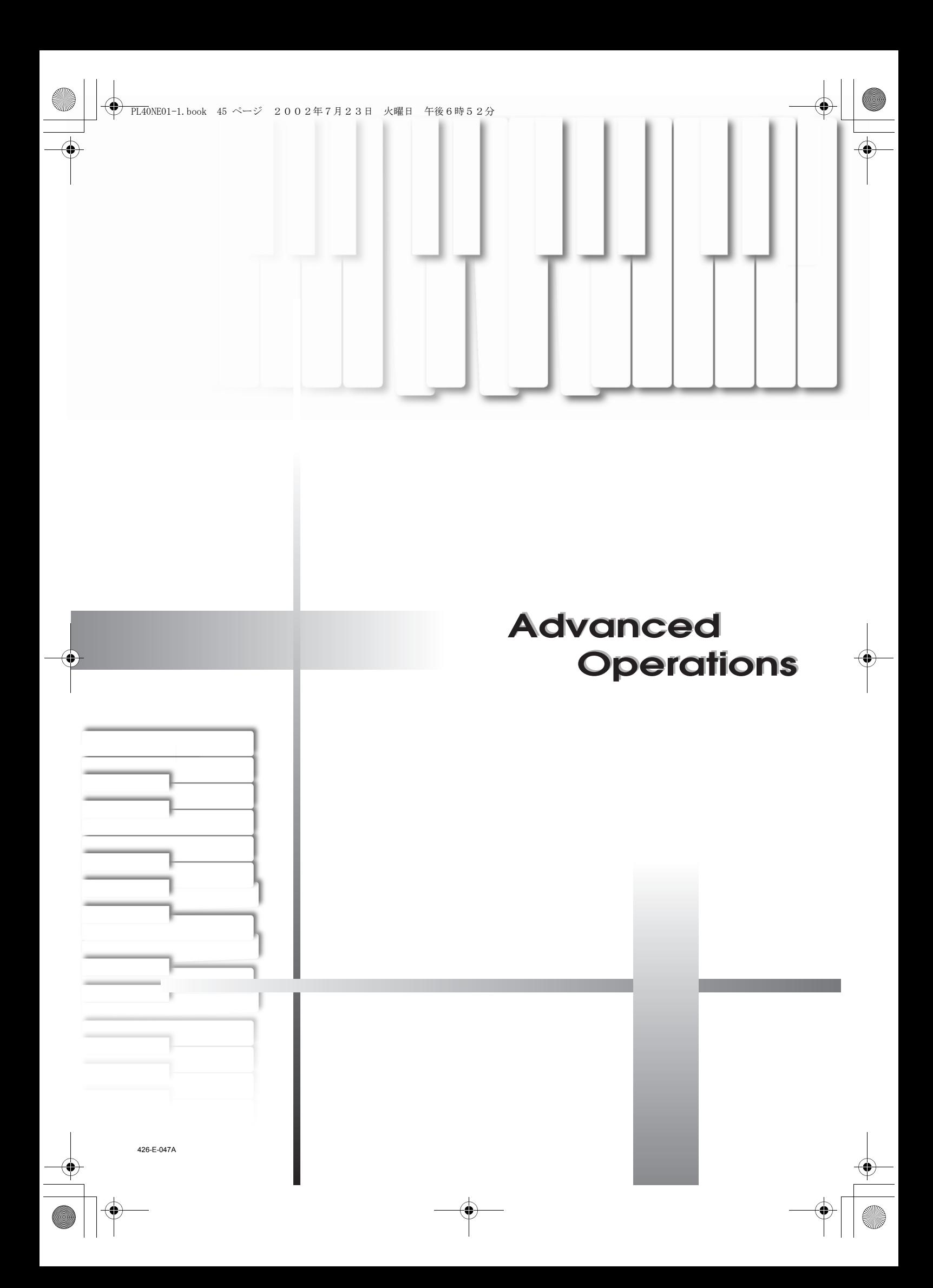

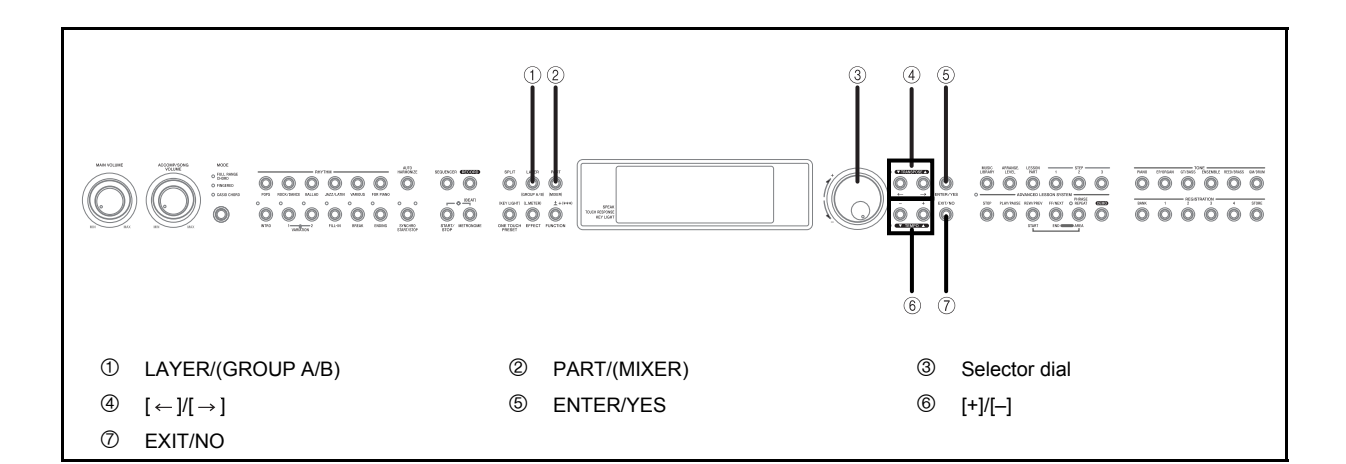

### **Parts**

As mentioned above, the word "part" as used in relation to this piano has the same meaning as it does in an orchestra or band. It also refers to the Upper1, Upper2, Lower1, and Lower2 parts of the keyboard that you use when layering or splitting keyboard tones (page E-19).

The following example shows a typical list of parts when you are using auto accompaniment with Upper1 and Upper2 tones layered in the melody keyboard range.

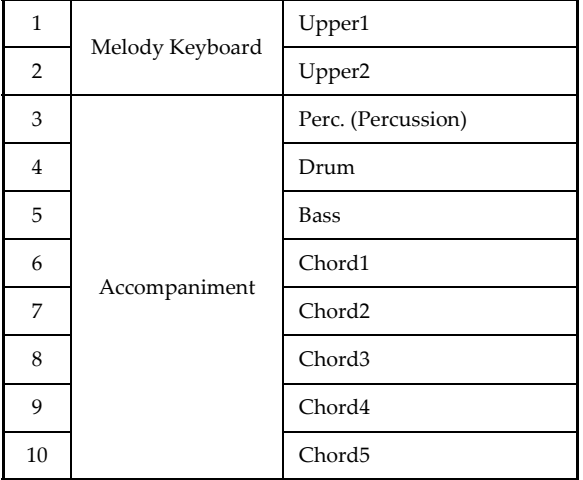

Much like a real band, auto accompaniment patterns and patterns you create with the sequencer are played using multiple "parts", such as chords, bass, and drum parts. The mixer provides you with the means to turn individual parts on (so they sound) and off (so they don't), and to change the tone, volume, pan, effect, and other parameters of each part.

#### **Types of Parts**

This piano is capable of producing a total of 30 different parts. Parts can be broadly classified as one of two different groups: Group A and Group B.

#### **J** Group A

Group A parts are the ones the piano normally uses for auto accompaniments and to produce the notes you play. There are 14 Group A parts, including six "melody parts" (for keyboard notes), and eight "accompaniment parts" (for auto accompaniment).

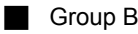

There are 16 Group B parts that the piano uses for sounding MIDI input from an external source. Each of the Group B parts also corresponds to one of the 16 tracks of the piano's sequencer (page E-53).

426-E-048A

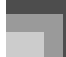

The following is a general overview of the parts described above.

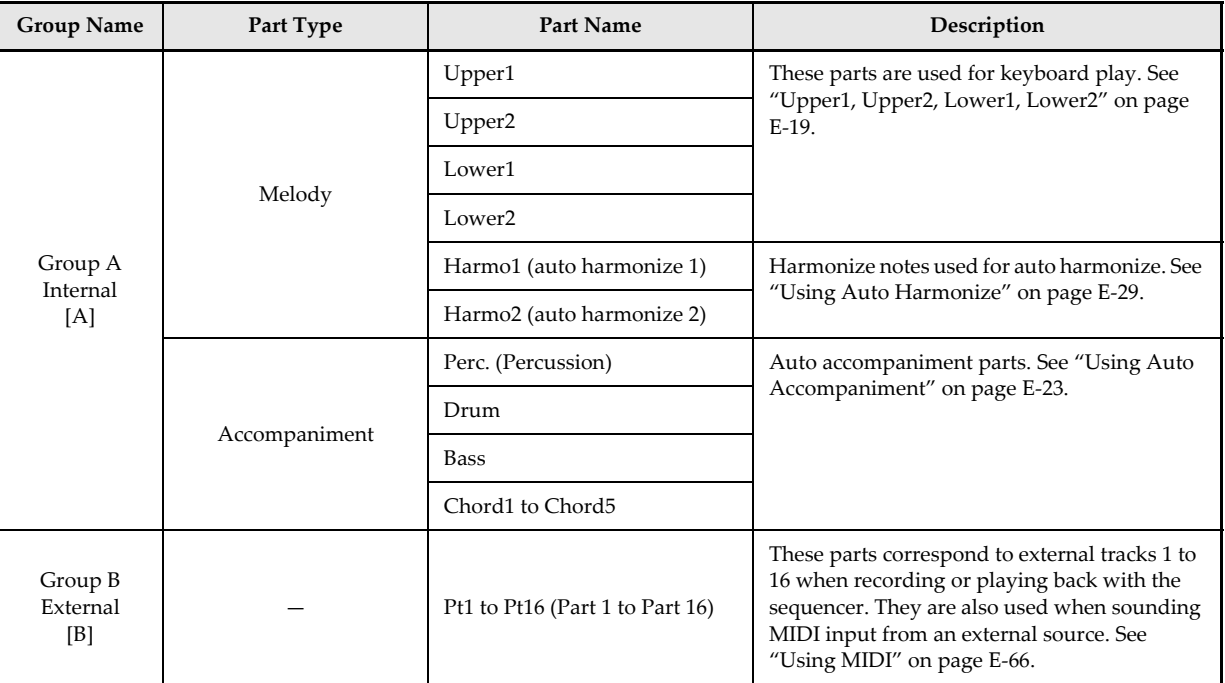

### **Changing the Parameters of a Part**

Use the following procedure to change the parameters of each individual part.

#### **To change part parameters**

- *1.* While holding down the FUNCTION button, press the PART/(MIXER) button.
	- This causes "MIXER" to appear on the display.

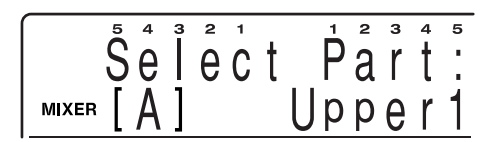

*2.* While holding down the FUNCTION button, press the LAYER/(GROUP A/B) button to toggle between the two groups and display the one you want.

Group A: [A] Group B: [B]

426-E-049A

- Select the Group A to make layer, split, or auto accompaniment settings.
- Select the Group B to make MIDI or sequencer settings.
- $3.$  Use the  $\left\lfloor \leftarrow \right\rfloor$  and  $\left\lfloor \rightarrow \right\rfloor$  buttons or the selector dial to select the part you want.

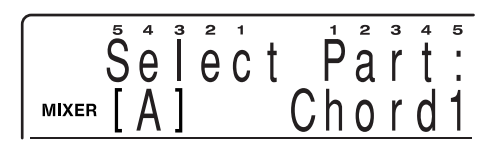

- *4.* Press the ENTER/YES button to display the sub menu.
- $\overline{5}$ . Use the  $\left\lfloor \leftarrow \right\rfloor$  and  $\left\lfloor \rightarrow \right\rfloor$  buttons to select parameter whose setting you want to change.
	- See "Parameter List" on page A-17 for more information about parameters.

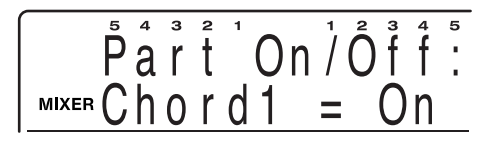

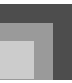

- *6.* Use the [+] and [–] buttons or the selector dial to change the setting of the currently selected parameter.
	- Press the EXIT/NO button to return to the part selection screen in step 3 of this procedure.
	- Any time during the above procedure, you can select another part by pressing the PART/ (MIXER) button.
- *7.* Repeat steps 2 through 6 to change the settings of other parameters if you want.
	- When changing parameter settings, you can play notes on the keyboard as you change parameter settings to see what effect your settings have.
- *8.* After you are finished making the settings you want, press the EXIT/NO button.

### **Mixer Parameters**

This section provides detailed explanations of each of the mixer parameters, and their setting ranges.

#### **Tone Parameters**

#### Tone: 271

This parameter controls the tones assigned to each part.

#### **NOTE**

*E-48*

- You can also change the tone assignment with the TONE buttons. The tone you select is applied to the currently selected part.
- Use DRUM tone group values for the "Drum" and "Percussion" parts.
- You cannot select DRUM tone group values for "Bass", or "Chord" parts.
- Changing the tone assigned to the Upper1 also changes the tone assigned to Harmo1. Changing the tone assigned to the Upper2 also changes the tone assigned to Harmo2.

#### Part On/Off: On, Off

This parameter can be used to turn each part on (sounds) and off (does not sound). The current on/off status of a part is indicated by the on-screen level meter. See "Level Meter Screen" on page E-13 for more information.

#### Volume: 0 to 127

This parameter adjusts the overall volume of each part.

#### Pan: -64 to 63\*

Use this parameter to adjust the pan setting (volume balance between the left and right speakers). A value of 0 puts the speakers in balance, so the stereo center is halfway between the two speakers. A smaller value shifts the stereo center left, while a larger value shifts it right.

\* When "On" is selected for the DSP you are using, these settings are applied in accordance with each DSP parameter setting.

#### **Effect Parameters**

The mixer lets you control the effects applied to each individual part, making it different from the Effect Mode, whose settings are applied to all parts in general.

#### Reverb Send: 0 to 127

This parameter controls how much reverb is applied to a part. A setting of 0 turns reverb off, while a setting of 127 applies maximum reverb.

#### Chorus Send: 0 to 127

This parameter controls how much chorus send is applied to a part. A setting of 0 turns chorus send off, while a setting of 127 applies maximum chorus send.

"Chorus Send" does not work with drum sounds.

#### DSP: On, Off

You can use this parameter to turn DSP off for a particular channel, or to turn it on.

426-E-050A

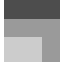

#### **Tuning Parameters**

You can use these parameters to individually tune each of the parts individually.

#### Coarse Tune:  $-24$  to 24

This parameter tunes individual parts in semitone units, which means that changing the value by 1 changes the tuning by one semitone.

- The setting you make here is added to the transpose setting described in "Transposing the Piano" on page E-31.
- "Coarse Tune" does not work with drum sounds.

#### Fine Tune:  $-64$  to 63

426-E-051A

This parameter allows fine tuning of individual parts. A setting of –64 lowers the tuning by one semitone from normal, while 63 represents a rise of one semitone. This setting is applied by combining it with the "Tune setting" item of the Keyboard Settings.

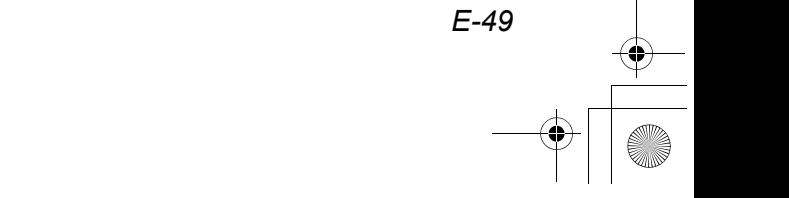

# **Registration Memory**

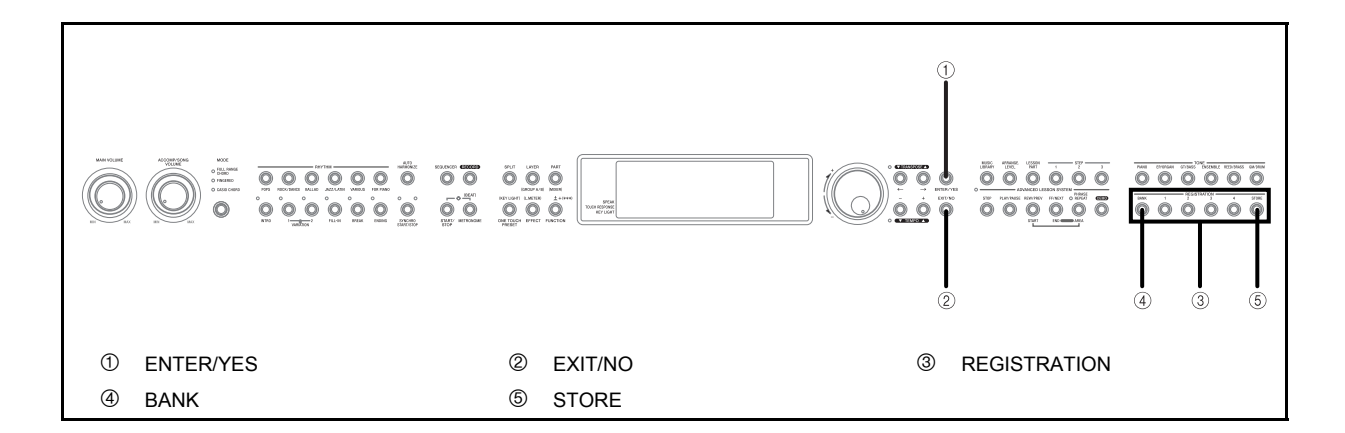

### **Registration Memory Features**

Reigstration memory lets you store uo to 16 keyboard setups (4 sets  $\times$  4 banks) for instant recall whenever you need them. The following is a list of settings that are saved in registration memory.

#### **Registration Memory Settings**

- Rhythm
- Tempo
- Layer on/off
- Split on/off
- Auto harmonize on/off
- Auto harmonize type
- Sustain length
- Reverb type
- Chorus type
- DSP type
- Part on/off (Group A)

#### $\blacksquare$  The following settings are saved for the melody part.

- Part tone setting
- Part pan
- Part volume
- Coarse tuning
- Fine tuning

*E-50*

- Part reverb level
- Part chorus level
- Part DSP on/off

#### **NOTE**

- Registration memory contents can be saved and recalled while any one of the following conditions exists.
	- While the normal tone name and rhythm name screen is on the display
	- \* During song sequencer playback or playback standby
	- \* During song sequencer recording (registration memory recall only)

#### **Initial Settings**

#### BANK A

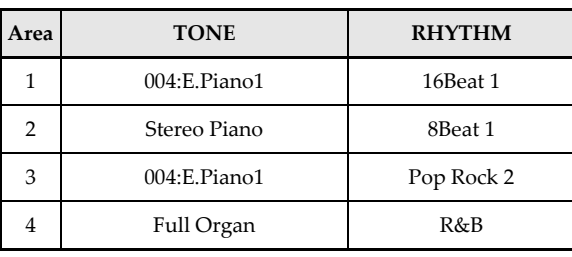

#### BANK B

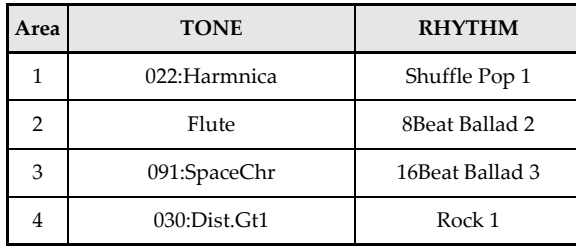

### **Registration Memory**

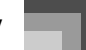

BANK C **Area TONE RHYTHM** 1 Clavi Dance 1 2 017\*PercOrg2 Swing 1 3 Flute Bossa Nova 1 4 Strings 1 Broadway

#### BANK D

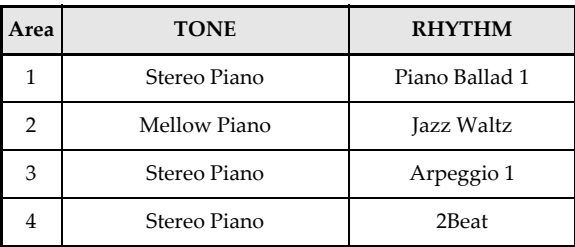

#### **Setup Names**

You can assign setups into one of 16 areas, which you can select using BANK buttons 1 through 4 and the four REGISTRATION buttons. Area names range from A-1 through D-4 as shown below.

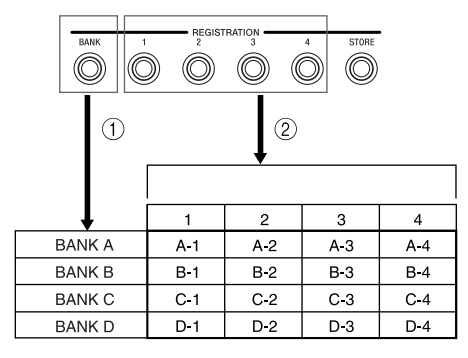

- 1 Use the BANK button to select the bank. Each press of the BANK button cycle through the bank numbers from A to D.
- 2 Pressing one of the REGISTRATION buttons (1 to 4) selects the corresponding area in the currently selected bank.

#### **NOTE**

 Whenever you save a setup and assign it a setup name, any setup data previously assigned to that name is replaced with the new data.

### **To save a setup in registration memory**

- *1.* Select a tone and rhythm, and otherwise set up the keyboard the way you want it.
	- See "Registration Memory Settings" on page E-50 for details on what data is stored in the registration memory.
- *2.* Use the BANK button to select the bank you want.
	- Note that the display exits the registration memory save screen if you do not change the setting within 10 seconds after displaying it. If this happens, press the BANK button again.

*Example:*

BANK A selected.

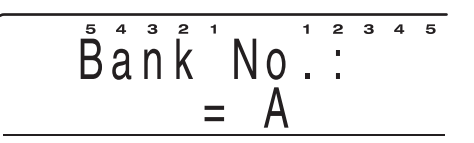

*3.* While holding down the STORE button, press a REGISTRATION button (1 to 4).

*Example:*

The following display appears when you press the 2 button.

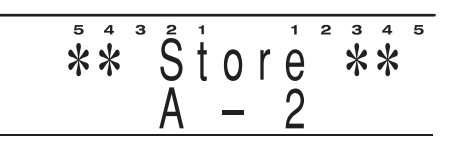

*4.* The bank (A to D) and area (1 to 4) where the setup was stored appears on the display momentarily. After the bank and area disappear, release the REGISTRATION and STORE buttons.

426-E-053A

### **Registration Memory**

## **To recall a setup from registration memory**

- *1.* Use the BANK button to select the bank.
- *2.* Press the REGISTRATION button (1 to 4) for the area whose setup you want to recall.

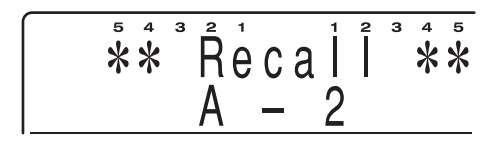

 The bank (A to D) and area (1 to 4) from which the setup was recalled appears on the display momentarily.

426-E-054A

#### NOTE

*E-52*

 Pressing a REGISTRATION button without using the BANK button to select a bank first recalls the setup from the area in the bank you last selected.

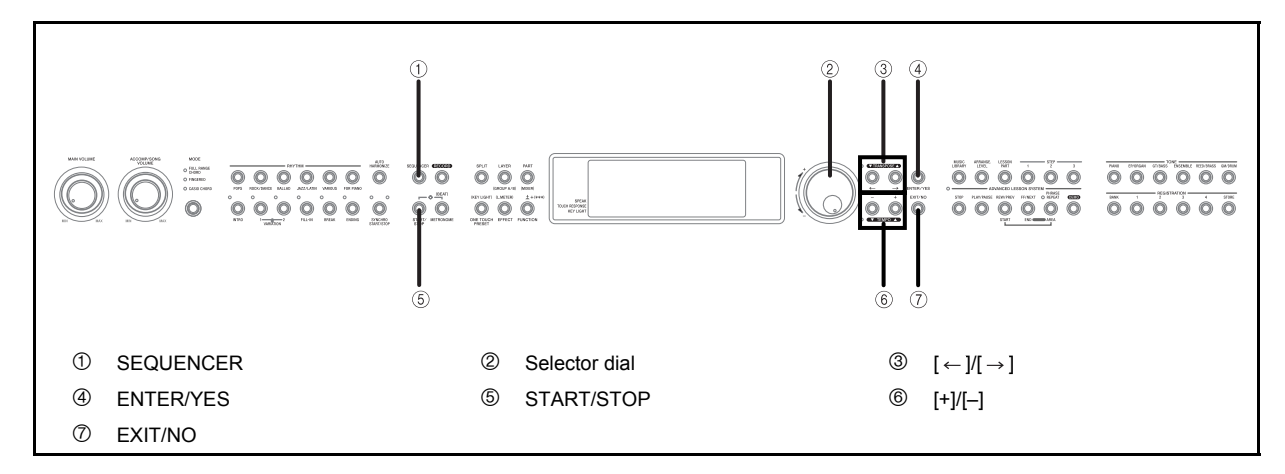

The sequencer provides you with powerful tools for recording up to 10 songs into piano memory. You can record auto accompaniments and the notes you play with them, or you can build your creation part-by-part using the sequencer's 17 tracks.

### **How the Sequencer Works**

#### **About Songs and Tracks**

426-E-055A

The sequencer provides you with capabilities that are similar to a tape recorder. You can record things you play on the keyboard and play them back. There is enough memory to store about 15,500 notes, and this total memory can be divided between up to 10 "songs".

Each song consists of up to 17 tracks, one system track and 16 tracks numbered 1 through 16. You can record tracks one at a time and then play them back at the same time, which layers everything together and give you the potential of becoming a one-person orchestra.

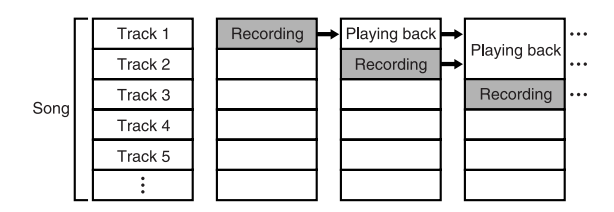

#### **About Tracks**

The sequencer's system track is used for recording auto accompaniments. More precisely, it records the eight parts that make up auto accompaniment, the four melody parts (Upper1, Upper2, Lower1, Lower2), and two parts required for harmony when auto harmonize is turned on. Each of the 16 tracks can be used to record the notes played for one particular musical instrument (tone).

#### **NOTE**

- Each track is independent of the others. This means that if you make a mistake while recording, you need only to rerecord one track.
- You should use Tracks 1 through 9 and Tracks 11 through 16 mainly for non-drum sound tones, and Track 10 mainly for drum sound tones. Otherwise, tones may not be correct during playback or when saving data to an SMF file.

#### **Recording Techniques**

There are two techniques you can use for sequencer recording: realtime recording and punch in recording.

#### **Nealtime Recording**

With realtime recording, you record what you play on the keyboard as you play it.

#### **Punch In Recording**

This method lets you re-record from a specific section of a song that is already in memory. You can use punch-in recording to correct mistakes you made during real-time recording.

#### **Sequencer Record Data**

The following are the three basic types of data recorded by the sequencer.

- The time signture setting (stored in the song header).
- $\bullet$  Initial track parameters (stored in the song header).
- Parameter changes and operations performed during recording (stored at the point in the recording where you make them).

You should also note that the data you can record in the system track is different from the data you can record in the 16 tracks.

#### **NOTE**

 For more detailed information about the data that can be recorded in each track, see the "Parameter List" at the back of this User's Guide (page A-17).

#### **Parameters Applied to All Tracks**

The settings of the parameters listed below are stored as header data and applied to all tracks. You cannot change these settings part way through a song or for a particular track.

- Time signature (0, 2/4 to 7/4, 9/4, 12/4, 3/8, 5/8, 6/8, 7/8, 9/ 8, 12/8)
- Effect type
- Tune setting (Master Tune, Baroque Pitch, Temperament)

#### **System Track Data**

#### System Track Initial Parameters

When you start recording of the track, the settings of these system tarck parameters are stored in the song header. You can change these settings using the procedure under "Changing Song Header Data" on page E-60.

- Rhythm selection
- Tone settings

Upper1, Upper2, Lower1, Lower2 tones, on/off status, split point setting

Tempo

*E-54*

- Transpose
- Mixer settings
- Settings are recorded for each auto accompaniment and melody part and cannot be changed (except for mixer volume) once recording starts.
- Auto accompaniment mode
- Auto harmonize on/off status
- Parameter Changes and Operations During System Track Recording
- Notes played on the keyboard (including chords in the accompaniment keyboard range)
- Pedal operations
- Rhythm changes
- Tone changes
- Tempo changes
- Auto accompaniment mode changes
- Auto accompaniment controller operations (except for START/STOP button): INTRO, FILL-IN, BREAK, VARIATION 1/2, SYNCHRO START/STOP, ENDING.
- Accompaniment keyboard range chords
- Effect type changes

#### **Track 1 to 16 Data**

#### **Initial Track Parameters**

When you start recording of the track, the settings of these parameters are stored in the song header. You can change these settings using the procedure under "Changing Song Header Data" on page E-60.

- Tone assignment
- Mixer settings
- Parameter Setting Changes and Operations During Track 1 to 16 Recording
- Melody notes played on the keyboard
- Pedal operations
- Tone changes

426-E-056A

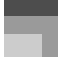

#### **Sequencer Memory Capacity**

You can store about 15,500 notes in sequencer memory, which can be divided among up to 10 songs. You can use all 15,500 notes for a single song, if you want.

- Remaining memory capacity is indicated by a percentage value that appears for a few seconds after you enter record standby.
- Recording stops automatically when memory becomes full. Play of the auto accompaniment or rhythm pattern you are using also stops when memory becomes full.
- You can record up to 1,000 measures per tune.

#### **Memory Data Notes**

426-E-057A

- Starting a record operation deletes any data currently stored in the selected song area.
- Sequencer memory contents are retained even when you turn off the piano. Power required for memory storage is supplied by a built-in back-up lithium battery. See "Lithium Battery" on page E-90 for important information about the lithium battery.
- Turning off piano power while a record operation is in progress or standing by causes all sequencer contents to be deleted.

### **Sequencer Main Menus and Sub Menus**

The following describes how to navigate around the sequencer mode's main menus and sub menus to select functions and configure settings.

Each press of the SEQUENCER button toggles between the play standby screen and the Main Menu.

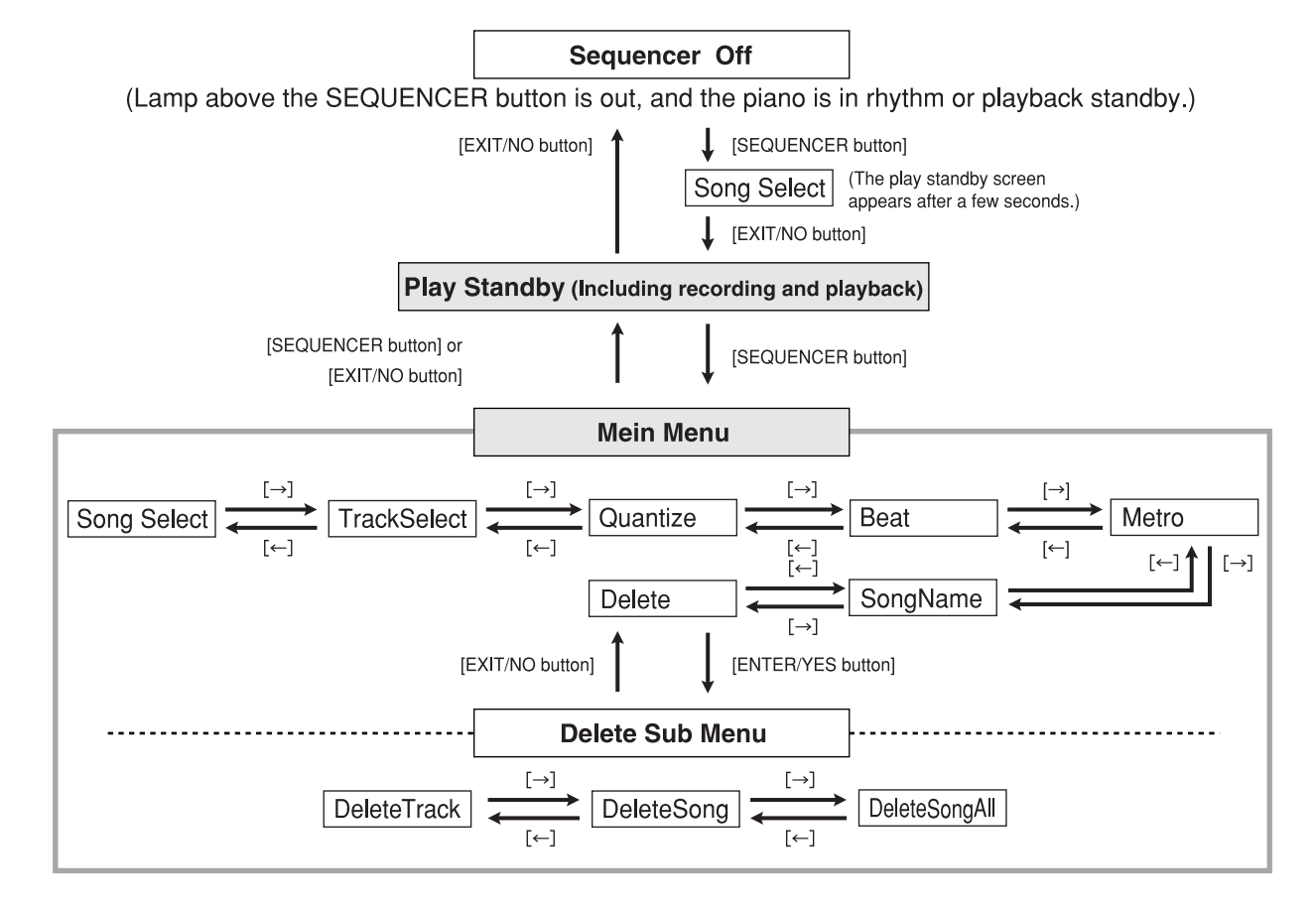

#### **NOTE**

*E-56*

- When you press the EXIT/NO button to exit the sequencer Mode, a number of parameters are restored to settings that were in effect when you entered the sequencer Mode. See the "Recall Items" column of the "Parameter List" at the back of this manual for information about which parameter settings are restored (page A-17).
- Each press of ENTER/YES while the "Delete" menu is on the display accesses the "Delete" sub menu.
- The main menu that appears first is the one that was on the display when you last exited the main menus to the play standby screen.
- The "Delete" sub menu that appears first is the one that was on the display when you last exited the "Delete" sub menus.

426-E-058A

### **Realtime Recording**

#### **Realtime Recording to the System Track**

The following procedure contains only the most basic steps for realtime recording. For other techniques you can use during this procedure, see "Other System Track Realtime Recording Techniques" on page E-58.

- *1.* Press the SEQUENCER button.
	- This causes the button's indicator lamp to light, indicating that sequencer is turned on.

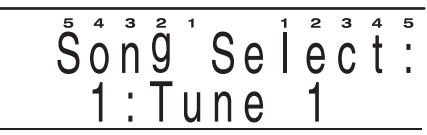

- *2.* Select the song area to which you want to record.
	- Use [+]/[–] buttons or the selector dial to select a song area number in the range of 1 to 10.
	- After a few seconds, the display changes to the play standby. You can also display the play standby by pressing the EXIT/NO button.
- *3.* Press the SEQUENCER button to display the main sequencer menu.
	- Use the  $[$   $\leftarrow$  ]/ $[$   $\rightarrow$  ] buttons to select the setting you want.
- *4.* Specify the time signature and make any metronome settings you want to use while recording.
	- Use "Metronome Setting  $\circ$  : "Metro"" in the Setting Mode on page E-63 to make metronome settings.
	- After you select a setting, press the SEQUENCER button or the EXIT/NO button to return to the play standby screen.
- *5.* Make the piano control panel settings you want to use when you start your recording.
	- Select the tone, rhythm, and auto accompaniment mode using the same procedures as those for normal keyboard play. "Other System Track Realtime Recording Techniques" on page E-58 also contains related information about these settings.
	- See "System Track Data" on page E-54 for information about what parameters you can set prior to recording.

426-E-059A

### **Using the Sequencer**

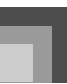

- *6.* If you want to change mixer parameter settings, hold down the FUNCTION button and press PART/(MIXER) button and then configure the settings you want.
	- You can use the mixer to change the parameters of auto accompaniment and melody parts.
	- After making the settings you want, press the EXIT/NO button to return to the recording screen.
- *7.* Press RECORD button to enter the Realtime Record Mode.
	- The button's indicator lamp flashes and the sequencer goes into system track record standby.

ReallimeRec  $Us$ edMem=

*8.* Play something on the keyboard to start actual recording.

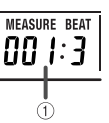

- 1 Current measure and beat numbers
- If you want to input rests (blank spaces) at the beginning of a song, press the START/STOP button to start recording, and then input as many rests as you want. Next, play what you want on the keyboard.
- During recording, the metronome sounds (but is not recorded) according to the settings you made in step 4.
- *9.* Play what you want on the keyboard.
	- Auto accompaniment chord changes, as well as pedal and other operations are also recorded.
	- See "System Track Data" on page E-54 for more information about the type of data that is recorded.
- *10.* After you are finished playing what you want, press the START/STOP button to stop recording and change to the sequencer's playback screen.
	- Pressing the START/STOP button at this time plays back what you just recorded. See "Playing Back from Sequencer Memory" on page E-60 for more information about playback.

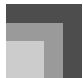

#### **NOTE**

- Using the Realtime Record Mode to record to a track that already contains data replaces the existing data with the new recording.
- If you make a mistake while recording, you can start over again from step 1 of the above procedure, or you can use punch in recording (page E-59) to make modifications.

#### **Other System Track Realtime Recording Techniques**

To record without auto accompaniment

In step 5 of the above procedure, turn off auto accompaniment (so none of the lamps above the MODE button are lit).

 You can turn auto accompaniment on or off part way through a recording, if you want.

#### To use synchro start to start recording

At any time before you perform step 5 of the above procedure, press the SYNCHRO START/STOP button.

 Both auto accompaniment and recording will start when you play a chord in the accompaniment keyboard range during record standby prior to step 7.

To insert an intro, fill-in, break, etc.

You can use any of the following buttons during realtime system track recording: INTRO, FILL-IN, BREAK, VARIATION 1/2, SYNCHRO START/STOP, ENDING.

#### To synchro start recording with an intro pattern

At any time before you perform step 5 of the above procedure, press the SYNCHRO START/STOP button and then press INTRO.

 Recording will start and the intro will play, followed by auto accompaniment when you play a chord in the accompaniment keyboard range during record standby prior to step 7.

#### To start rhythm pattern play part way through a recording

In step 6 of the above procedure, turn off auto accompaniment (so none of the lamps above the MODE button are lit). After recording is started, press one of the VARIATION 1/2 buttons to start rhythm play (without chords). Now you can use the MODE button to select an auto accompaniment mode and play chords on the accompaniment keyboard.

#### **Realtime Recording to Tracks 1 to 16**

Use Tracks 1 through 16 to add other parts to the accompaniment and keyboard notes you record in the system track. You can then turn tracks on and off during playback to create the arrangement you want.

The recording procedure for tracks 1 through 16 is basically the same as that for recording to the system track. Skip the first two steps of the procedure if you go into the recording of other tracks directly after you finish recording the system track.

- *1.* Press the SEQUENCER button.
	- This causes the button's indicator lamp to light, indicating that sequencer is turned on.
- *2.* Select the song area to which you want to record.
	- Use [+]/[–] buttons or the selector dial to select a song area number in the range of 1 to 10.
	- After a few seconds, the display changes to the play standby. You can also display the play standby by pressing the EXIT/NO button.

### *3.* Select the track you want to record.

 Press the SEQUENCER button to display the main menu, and then select "TrackSelect".

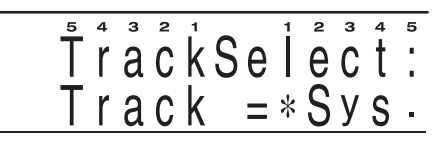

- A track that already contains recorded data is indicated on the display by " $\star$ ".
- Use the [+] and [–] buttons or the selector dial to select a track.
- *4.* Specify the time signature and make any metronome settings you want to use while recording.
	- You do not need to specify a time signature here if you already have one recorded in the system track.
	- After you select a setting, press the SEQUENCER button or the EXIT/NO button to return to the play standby screen.
- *5.* Make the piano control panel settings you want to use when you start your recording.
	- Select the tone and tempo setting using the same procedures as those for normal keyboard play.
	- The tempo setting you used for last track recorded in a song is used as that song's initial default tempo setting for playback.

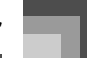

- *6.* If you want to change mixer parameter settings, hold down the FUNCTION button and press PART/(MIXER) button and then configure the settings you want.
	- After setting the parameters you want, press the EXIT/NO button to return to the recording screen.
- *7.* Press the RECORD button. This puts the sequencer into record standby.
- *8.* Play something on the keyboard to start actual recording.
	- If you want to start recording without playing anything on the keyboard, press the START/ STOP button. A blank space (a series of rests) is recorded until you play something.
	- During recording, the metronome sounds (but is not recorded) according to current metronome parameter settings.
- *9.* Play what you want on the keyboard.
	- Pedal and other operations are also recorded.
	- See "Track 1 to 16 Data" on page E-54 for more information about the type of data that is recorded.
- *10.* After you are finished playing what you want, press the START/STOP button to stop recording and change to the sequencer's playback screen.
	- Pressing the START/STOP button at this time plays back what you just recorded. See "Playing Back from Sequencer Memory" on page E-60 for more information about playback.

#### **NOTE**

426-E-061A

- Using the Realtime Record Mode to record to a track that already contains data replaces the existing data with the new recording.
- If you make a mistake while recording, you can start over again from step 1 of the above procedure, or use punch in recording (page E-59) to make modifications.

### **Modifying Recorded Data with Punch In Recording**

Use punch in recording to make changes in parts you have already recorded in a track.

With punch in recording, you listen to the playback of previous recording, and start playing on the keyboard from the point where you want to make your modifications. Everything up to the point where you start playing is retained, but everything after that point is replaced with your new input.

#### **Using Punch In Recording**

Note that you should skip the first two steps of the following procedure when you go into punch in recording to modify something you have just recorded.

- *1.* Press the SEQUENCER button.
	- This causes the button's indicator lamp to light, indicating that sequencer is turned on.
- *2.* Select the song area that contains the song whose data you want to modify.
	- Use [+]/[–] buttons or the selector dial to select a song area number in the range of 1 to 10.
- *3.* If you want to use the metronome during recording, make the required metronome settings.
- *4.* Select the track whose contents you want to modify.
	- $\bullet$  Use the  $\left[ \leftarrow \right]$  button to select "TrackSelect".
	- Use the [+] and [–] buttons or the selector dial to select a track.
	- After you select a setting, press the SEQUENCER button or the EXIT/NO button to return to the play standby screen.

### *5.* Press the ENTER/YES button.

 This enters the punch-in mode and causes the RECORD button's indicator lamp to flash.

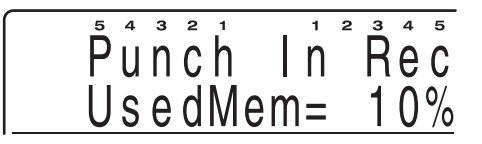

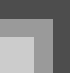

- **Press the START/STOP button to start** playback of the selected track.
- *7.* When playback reaches the point from which you want to modify the track contents, start playing the new notes on the keyboard.
	- Recording starts and playback of the track's current contents stops as soon as you play something on the keyboard.
- *8.* After you are finished playing what you want, press the START/STOP button to stop recording and change to the sequencer's playback screen.

#### **NOTE**

 You can change the playback tone after starting playback of the track's contents in step 6, but the tone setting you make is not recorded. After you start punch in recording (in step 7), any changes you make in parameter settings are recorded just as they are during normal recording.

### **Changing Song Header Data**

You can use the following procedure to change the initial mixer, tempo and other settings stored in the song header.

#### **To change the song header data**

- *1.* Press the SEQUENCER button.
- *2.* Select the song area that contains the song whose header data you want to change.
	- Use the [+]/[–] buttons or the selector dial to select a song area number in the range of 1 to 10.
- *3.* Set the tempo, mixer, and other song header parameters you want.
- *4.* Press the RECORD button.
	- This causes the current panel settings to replace the song header parameter settings of the currently selected song.
	- Press the EXIT/NO button to change from the remaining memory screen to the record standby screen (which shows the tone and rhythm). The record standby screen appears automatically after about 10 seconds if you do not perform any operation while the remaining memory screen is on the display.

*5.* Press the EXIT/NO button.

### **Playing Back from Sequencer Memory**

Use the following procedure when you want to play back the contents of sequencer memory.

 Skip steps 1 and 2 of the following procedure if you have just finished a real-time recording operation.

#### **To play back from Sequencer memory**

- *1.* Press the SEQUENCER button.
	- This causes the button's indicator lamp to light, indicating that sequencer is turned on.
- *2.* Select the user song area that contains the song you want to play back.
	- Use the [+] and [–] buttons or the selector dial to select the song area (Song 1~10).
- *3.* Press the START/STOP button to start playback.
	- Use the TEMPO buttons  $[\triangle]$  and  $[\nabla]$  to adjust the playback tempo.
	- See the notes below for other operations you can perform during playback.
- *4.* Press the START/STOP button again to stop playback.

#### **NOTE**

- $\cdot$  Pressing the START/STOP button starts playback from the beginning of the selected song.
- You can play along on the keyboard during sequencer playback. You can use layer and split for keyboard play.
- You can use the mixer to adjust the volume level and stereo points of the playback track. Such settings are output from MIDI OUT when they are made.
- You cannot change the MODE button setting during sequencer playback.
- During song playback, you can display a level meter screen that shows the volume level of each part, as well as the each part's on/off status. See "Level Meter Screen" on page E-13 for more information.

426-E-062A

### **Configuring Global Recording Settings and Operations**

The following are global settings you can configure and operations you can perform for recording with the sequencer.

- 1 Song selection
- 2 Recording track
- 3 Quantize execute
- 4 Meter

426-E-063A

5 Metronome setting

6 Song name 7 Track delete 8 Song delete

- 
- 9 All song delete

#### **To make global settings**

- *1.* Press the SEQUENCER button once.
	- This causes the button's indicator lamp to light, indicating that sequencer is turned on.
- *2.* Select the user song area that contains the song whose global settings you want to change.
	- Use the [+] and [–] buttons or the selector dial to select the song area (Song 1~10).
	- After a few seconds, the display changes to the play standby. You can also display the play standby by pressing the EXIT/NO button.
- $3.$  Press the SEQUENCER button to display a main menu, and then use the  $\leftarrow$  and  $\leftarrow$  buttons to display the item whose setting you want to change.
	- To display the "Delete" sub menu, first display the "Delete" main menu, and then press the ENTER/YES button.
	- The numbers to the right of the sample displays below correspond to the following sections that provide details on each setting.

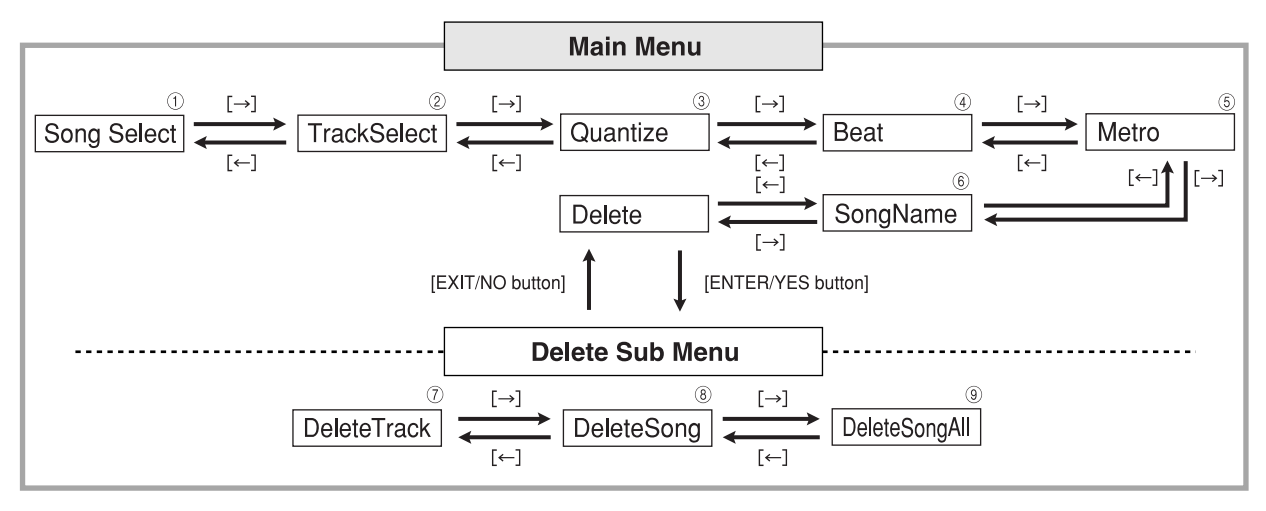

- *4.* When the item you want is on the screen, change it to the setting you want.
	- See the explanations following this procedure for details on making each setting.
- *5.* After the settings are the way you want, press the SEQUENCER button or the EXIT/NO button.
	- This returns to the sequencer play standby screen.

#### **Song Selection** 1 **: "Song Select"**

You can use this screen to specify a song number from 1 to 10. It comes in handy if you did not have a song selected when you displayed the sequencer main menu, or if you want to change the current song setting.

#### **Recording Track** 2 **: "TrackSelect"**

This setting selects the track for recording.

#### **Quantize Execute** 3 **: "Quantize"**

This setting determines the quantize\* value after recording. After recording, quantize adjusts the timing of notes input to each track on the keyboard to match those selected by the setting you make here.

- The track that is affected by the quantize operation is the one that was selected when you displayed the global setting screen.
- *1.* Use the [+] and [–] buttons or the selector dial to change the setting.

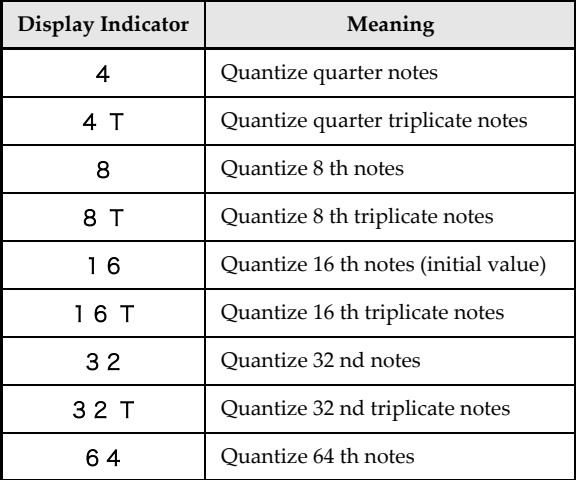

*E-62*

- *2.* Press the ENTER/YES button.
- *3.* In response to the confirmation message (SURE?) that appears, press the ENTER/YES button to execute the quantize operation, or the EXIT/NO button to cancel the operation.
	- This performs the quantize operation.
	- The message "Completed!" appears on the display for about one second, and then the piano returns to main menu (Quantize) screen.

#### **NOTE**

 If there is not enough sequencer memory available, the message "Error! Memory Full" appears on the display and the quantize operation is not performed.

#### **Meter** 4 **: "Beat"**

This setting specifies the meter of the song.

#### NOTE\_

• If a song is already recorded with a rhythm, the meter of the rhythm is set automatically.

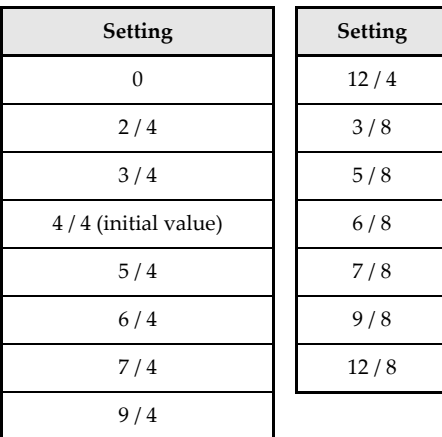

 Use the [+] and [–] buttons or the selector dial to change the setting.

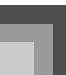

#### **Metronome Setting** 5 **: "Metro"**

This setting controls whether or not the metronome sounds during sequencer recording.

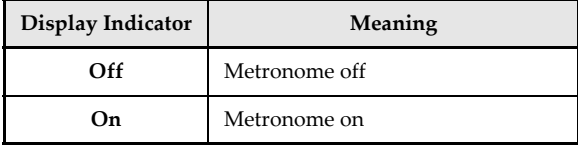

Metronome sound:

426-E-065A

The first beat is a chime, followed by a standard metronome click for the other beats.

 Use the [+] and [–] buttons or the selector dial to change the metronome setting.

#### **Song Name** 6 **: "SongName"**

You can use this screen to assign a name to the currently selected song.

- *1.* On the sequencer sub menu, select "SongNameEdit", and then press the ENTER/ YES button.
- *2.* Use [+] and [–] or the selector dial to scroll through letters at the current cursor location.
	- Use the  $[$   $\leftarrow$  ]/ $[$   $\rightarrow$  ] buttons to move the cursor left and right.
- *3.* After you are finished inputting the name, press the ENTER/YES button to save the song under the name you specified.
	- The message "Completed!" appears on the display for about one second, and then the piano returns to main menu (SongNameEdt) screen.

#### Letters and Numerals

The table below shows the letters and numerals that you can input for a song name.

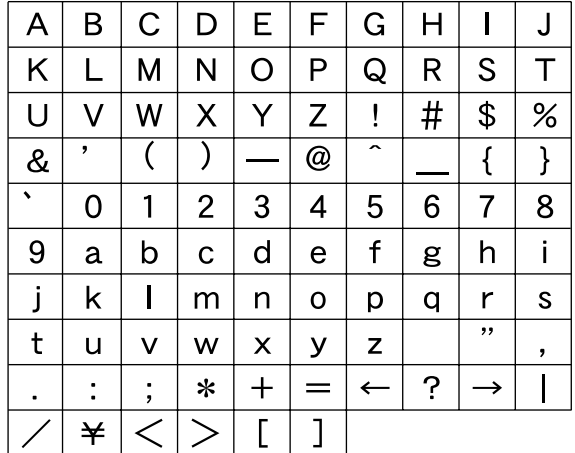

#### **Track Delete** 7 **: "DeleteTrack"**

Use the following procedure to delete the track associated with the currently selected track. A track that already contains recorded data is indicated on the display by "∗".

- *1.* Use the [+] and [–] buttons or the selector dial to select the track you want to delete, and then press the ENTER/YES button.
	- In response to the confirmation message (SURE?) that appears, press the ENTER/YES button to execute the delete operation, or the EXIT/NO button to cancel the operation.
	- To exit the procedure without deleting anything, press the EXIT/NO button here.
- *2.* Press the ENTER/YES button to delete the track.
	- The message "Completed!" appears on the display for about one second, and then the piano returns to Delete sub menu (DeleteTrack) screen.

#### **Song Delete** 8 **: "DeleteSong"**

Use this operation to delete a song from a specific user song area. A song that already contains recorded data is indicated on the display by "∗".

- *1.* Use the [+] and [–] buttons or the selector dial to select the song you want to delete, and then press the ENTER/YES button.
	- In response to the confirmation message (SURE?) that appears, press the ENTER/YES button to execute the delete operation, or the EXIT/NO button to cancel the operation.
	- Press the EXIT/NO button to abort the delete operation without deleting anything.
- *2.* Press the ENTER/YES button to delete the song.
	- The message "Completed!" appears on the display for about one second, and then the piano returns to Delete sub menu (DeleteSong) screen.

#### **All Song Delete** 9 **: "DeleteSongAll"**

Use the following procedure when you want to delete all songs in memory.

*1.* Press the ENTER/YES button.

*E-64*

- In response to the confirmation message (SURE?) that appears, press the ENTER/YES button to execute the delete operation, or the EXIT/NO button to cancel the operation.
- To exit the procedure without deleting anything, press the EXIT/NO button here.
- *2.* Press the ENTER/YES button to delete all the songs.
	- The message "Completed!" appears on the display for about one second, and then the piano returns to Delete sub menu (DeleteSongAll) screen.

426-E-066A

**◆ PL40NE01-1.book 65 ページ 2002年7月23日 火曜日 午後6時52分** 

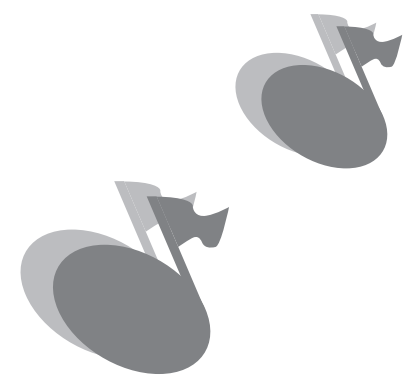

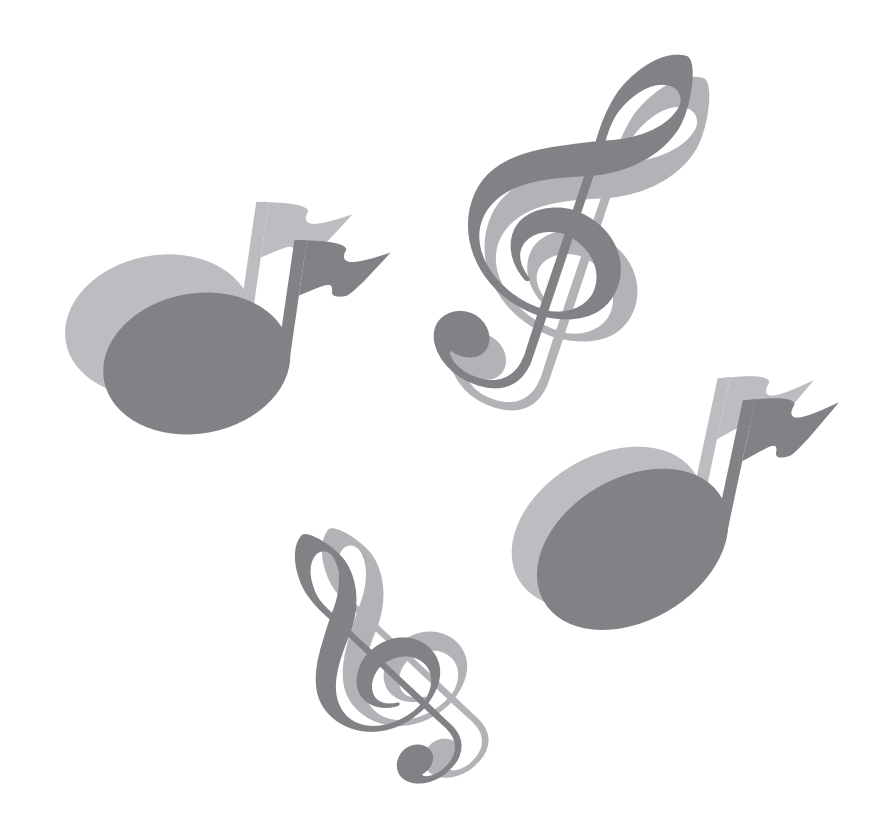

426-E-067A

### **What is MIDI?**

Using MIDI

The letters "MIDI" stand for "Musical Instrument Digital Interface", which is the name of a worldwide standard for digital signals and connectors that makes it possible to exchange musical data between musical instruments and computers (devices) produced by different manufacturers. MIDI compatible equipment can exchange keyboard key press, key release, tone change, and other data as "messages". Though you do not need any special knowledge about MIDI to use this piano as a stand-alone unit, MIDI operations require a bit of specialized knowledge. This section provides you with an overview of MIDI that will help to get you going.

#### **MIDI Connections**

MIDI messages are sent out through the MIDI OUT terminal of one device to the MIDI IN terminal of another device over a MIDI cable. To send a message from this piano to another device, for example, you must use a MIDI cable to connect the MIDI OUT terminal of this piano to the MIDI IN terminal of the other device. To send MIDI messages back to this piano, you need to use a MIDI cable to connect the other device's MIDI OUT terminal to the MIDI IN terminal of this piano. To use a computer or other MIDI device to record and playback the MIDI data produced by this piano, you must connect the MIDI IN and MIDI OUT terminals of both devices in order to send and receive data.

There is a third MIDI terminal named MIDI THRU, which passes any MIDI messages received by the MIDI IN terminal on to another device.

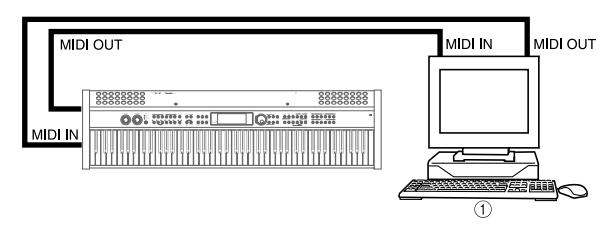

<sup>1</sup> Computer, etc.

#### **NOTE**

*E-66*

 This piano also has a USB terminal that can be used to connect to a computer. See "Connecting to a Computer" on page E-69 for more information.

#### **MIDI Channels**

MIDI allows you to send the data for multiple parts at the same time, with each part being sent over a separate "MIDI channel". There are 16 MIDI channels, numbered 1 through 16, and MIDI channel data is always included whenever you exchange data (key press, pedal operation, etc.). This piano is equipped with "multi-timbre" capabilities, which means it can receive messages over all 16 MIDI channels and play up to 16 parts at the same time. Keyboard and pedal operations performed on this piano are sent out by selecting a MIDI channel (1 to 16) and then sending the appropriate message.

#### **General MIDI**

Though MIDI makes it possible to exchange musical data between devices produced by different manufacturers, MIDI musical data does not indicate the actual notes themselves, but rather information on whether a keyboard key is pressed or released, and the tone number.

If tone number 1 on a keyboard produced by Company A is PIANO while tone number 1 on a Company B's keyboard is BASS, for example, data that is played using the PIANO tone on Company A's keyboard will be played using the BASS tone on Company B's keyboard. If a computer, sequencer or other device with auto accompaniment capabilities is used to produce music data for the Company A keyboard which has 16 parts (16 channels) and then that data is sent to the Company B keyboard which can receive only 10 parts (10 channels), some of the parts will not sound. To overcome problems such as these, the industry has come up with standard numbering for tones, pads, and other general factors that determine the sound source configuration. This standard is called "General MIDI". General MIDI defines the tone numbering sequence, the drum sound numbering sequence, the number of MIDI channels that can be used, and other general factors that determine the sound source configuration. Because of this, musical data produced on a General MIDI sound source can be played back using similar tones and identical nuances as the original, even when played on another manufacturer's sound source.

This piano conforms to General MIDI standards, so it can be connected to a computer or other device and used to play back General MIDI data that has been purchased, downloaded from the Internet, or obtained from any other source.

426-E-068A

### **Sending and Receiving MIDI Messages**

This piano can send notes you play on the keyboard, as well as auto accompaniment patterns and sequencer playback as MIDI messages to another device.

#### **MIDI Send Data**

#### Keyboard Play

Each keyboard part (Upper1, Upper2, Lower1, Lower2) can be sent over its own individual MIDI channel. When auto harmonize is turned on, harmonize notes are also sent over each individual MIDI channel.

#### Auto Accompaniment Play

Each accompaniment part can be sent over its own individual MIDI channel. The "Accomp MIDI Out" parameter (page E-79) is used to specify whether a part is sent.

#### Sequencer Playback

The following describes how track data can be sent over individual MIDI channels.

- System Track Each part (Group A) that makes up the system track can be sent over its own individual MIDI channel.
- Tracks 1 through 16 Tracks 1 through 16 correspond to Group B parts 1 through 16. Each part can be sent over its own individual MIDI channel.

#### **Part Send Channels**

426-E-069A

Use the procedure on page E-71 and the information on page E-79 to assign a send channel for each part.

#### **MIDI Message Receive**

#### **Multi Channel Receive**

The 16 external parts can be used to receive data over 16 MIDI message channels at the same time. Receive channel assignments for each part can be made using the "MIDI Receive Channel" parameter (page E-80).

#### **DED** Chord Changes when Using Auto Accompaniment

MIDI messages received from an external device can be interpreted as chord changes as specified by the fingerings supported by the auto accompaniment system of this piano. Use the "MIDI In Chord Judge" parameter (page E-79) to turn this capability on and off.

• See the MIDI Implementation Chart at the back of this User's Guide for more information about each MIDI message.

### **MIDI Settings**

You can change the settings of a number of parameters that control how MIDI messages are sent and received.

#### **MIDI Parameters**

You can use the keyboard settings procedure (page E-71) to change the settings of the MIDI parameters described in the table below. See page E-72 for details about the setting procedure. The reference pages in the table show where you should go for more information about each parameter.

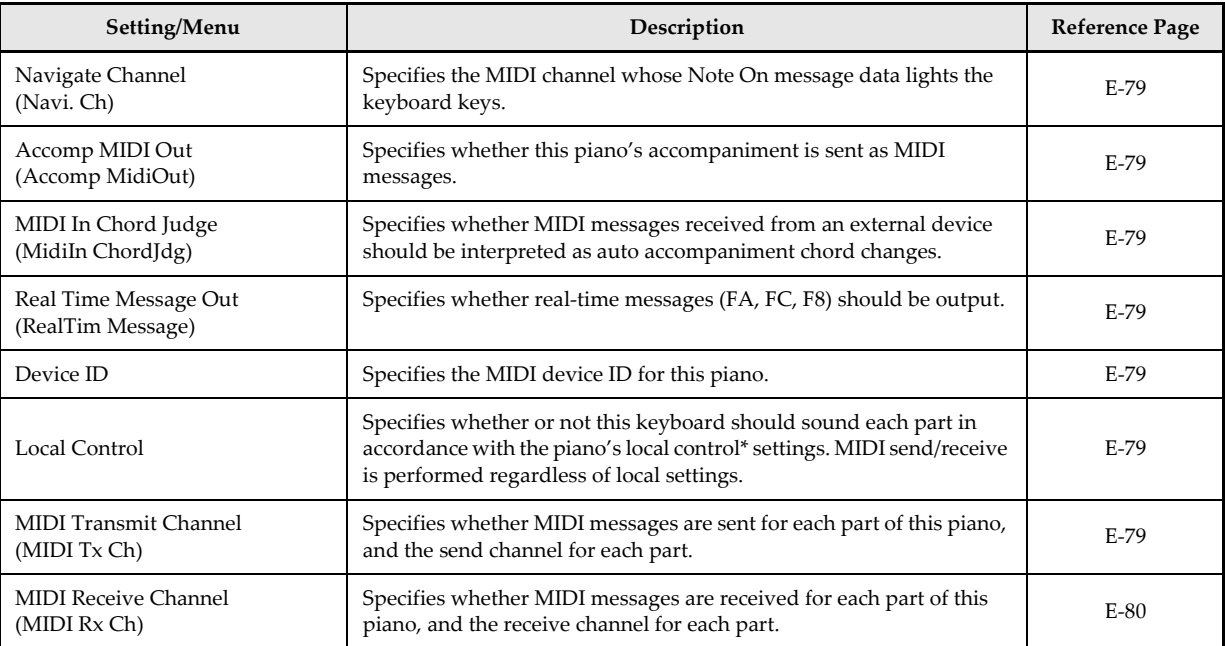

The term "local control" as used here refers to keyboard play, playback of song data, and other control operations and functions setting of this piano.

#### MIDI In Chord Judge

This parameter determines whether note data received from an external device should be interpreted as an auto accompaniment chord fingering. Turn on this parameter when you want to control auto accompaniment chords from a computer or other external device.

**On**

Causes note data input through MIDI IN to be interpreted as auto accompaniment chord fingerings. Note data received over the channel specified as Part 1 by the receive channel setting parameter described on page E-80 is interpreted as auto accompaniment chord fingerings.

**Off**

Turns off "MIDI In Chord Judge".

#### Accomp MIDI Out (Accompaniment MIDI Out)

Turn on this parameter when you want sound auto accompaniment on an external devices sound source.

- $\bullet$  On
	- Outputs auto accompaniment as MIDI messages through the piano's MIDI OUT terminal.

426-E-070A

**Off**

Does not output auto accompaniment.

#### Device ID

A device ID is a number used by system exclusive messages to tell one device from another. When you specify a device ID for this piano, it recognizes (receives) only system exclusive messages that include the same device ID number. You should assign device IDs when you are using an external synthesizer to control multiple PL-40R units. Doing so makes it possible to send a system exclusive message to a specific PL-40R unit.

### **Connecting to a Computer**

You can use the digital piano's USB terminal to connect to a computer.

#### **Using the USB Port**

426-E-071A

Note that you need to purchase a commercially available USB cable to connect the digital piano to a computer using the USB port. Once you establish a USB connection between the digital piano and a computer, you can exchange data between them.

#### **To connect to a computer using the USB port**

- *1.* On the computer to which you plan to connect, install the USB driver that comes on the CD-ROM that comes bundled with the digital piano.
	- For information about installing the driver, navigate to one of the language directories located in the root directory of the bundled "PL-40R USB Manual and Driver CD-ROM", and read the contents of the "readme.txt" file.
- *2.* Use a commercially available USB cable to connect the digital piano to the computer.

#### **Using MIDI**

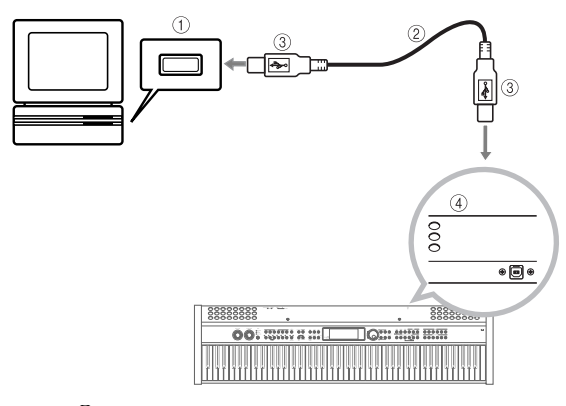

- 1 Computer USB port
- 2 USB cable
- 3 USB connector
- 4 Digital piano USB port

### **USB Mode and MIDI Mode**

Your digital piano has two data communication modes: a USB Mode and a MIDI Mode.

The MIDI Mode is used when sending and receiving data over the PL-40R's MIDI terminals.

The USB Mode is used when sending and receiving data over the PL-40R's USB port. In the USB Mode, the digital piano's MIDI IN/OUT terminals can be used for MIDI transfer of data from a computer. They cannot be used to send data from the digital piano.

 The MIDI (USB) function is disabled during demo tune play, in the Music Library Mode (while Music Library Mode lamp is lit), and while the keyboard is lit due to Demo2 (power on alert) operation.

The digital piano enters the USB mode automatically whenever a connection is established between the digital piano and the USB driver running on a connected computer. Any other time (when there is no USB connection between the digital piano and a computer), the digital piano is in the MIDI Mode.

#### USB Mode

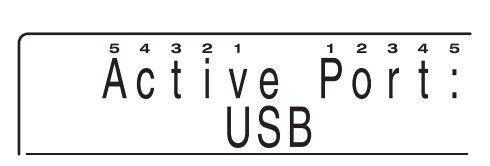

#### MIDI Mode

*E-70*

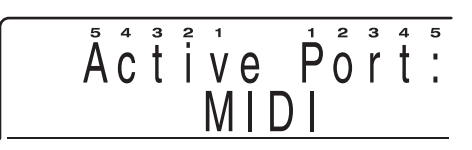

- If you connect to a computer via the USB port before turning on power, the initial screen displays "USB" for about one second when you turn on power.
- The "USB" indicator appears for about one second to indicate the USB Mode whenever you connect to a computer via the USB port.
- "MIDI" is displayed for about one second to indicate the MIDI Mode whenever you disconnect the USB cable from the digital piano.

## USB Mode/MIDI Mode Switching<br> **Obtaining USB Driver Upgrades and the Latest PL-40R Information**

#### CASIO MUSIC SITE

The CASIO MUSIC SITE is an Internet site where you can download the most update version of the USB driver, and find out the latest news and important announcements about the PL-40R. It is recommended that you occasionally visit the CASIO MUSIC SITE to keep up to date about the PL-40R.

- ∗ *CASIO MUSIC SITE* http://music.casio.com/
	- *1.* Go to the above URL.
	- *2.* Select a region or country.
	- *3.* Select the PL-40R service you want.
		- Note that the service you should use depends on the area or country.

426-E-072A

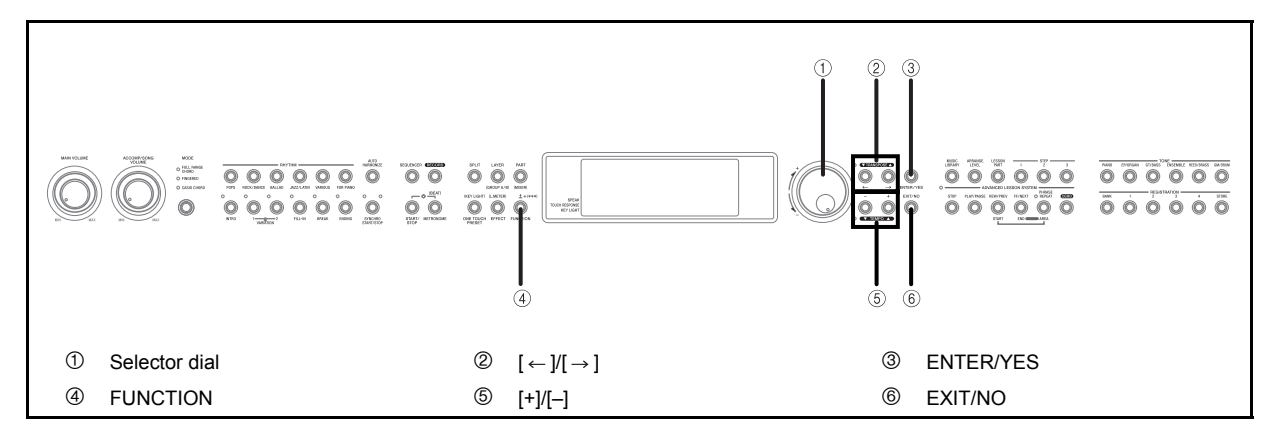

This section provides details of all the settings you can make on this piano.

### **Using the Keyboard Setup Menus**

#### **Setting Types**

The table below shows the parameters whose settings you can change.

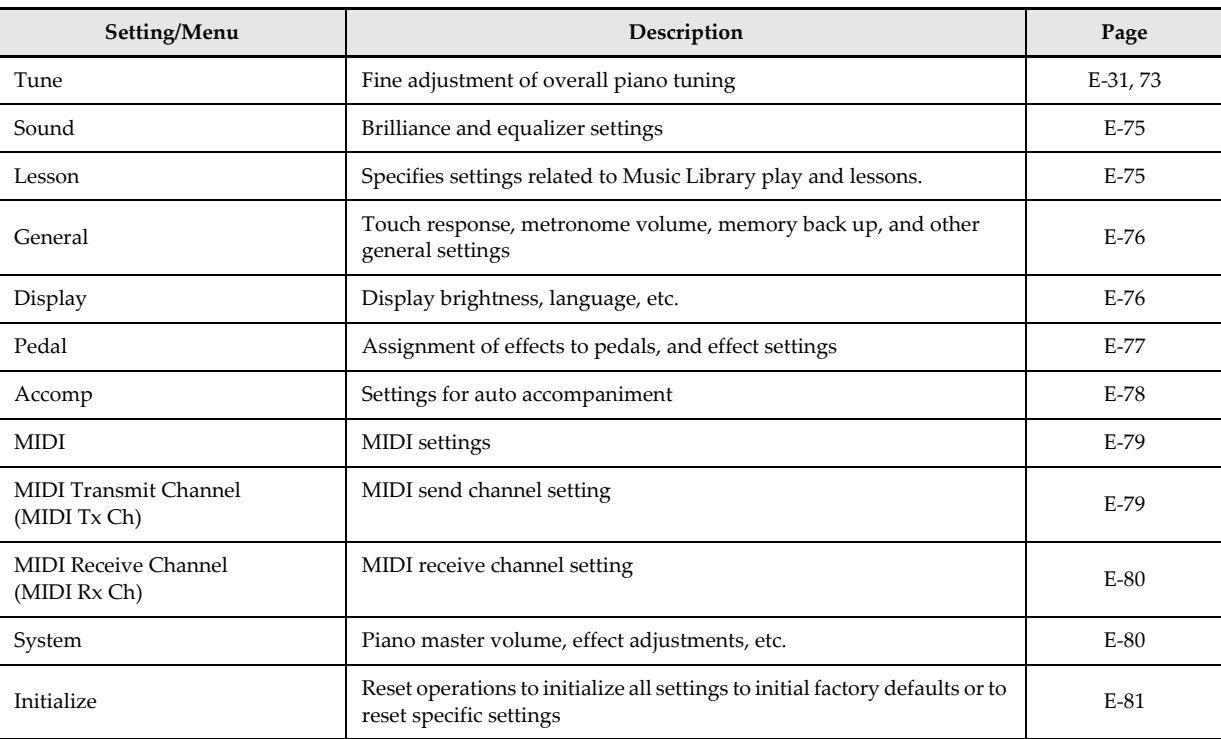

#### **To use the keyboard setup menus**

- *1.* Press the FUNCTION button.
- 2. While a main menu screen is on the display, use the  $\left[\leftarrow\right]$  and  $\left[\rightarrow\right]$  buttons to display the main menu item whose settings you want to configure.
- *3.* Press ENTER/YES to display the sub menu of the displayed main menu item.
- 4. Use the  $\leftarrow$  ] and  $\leftarrow$  ] buttons to display the sub menu item you want.

Keyboard Settings Main Menus and Sub Menus

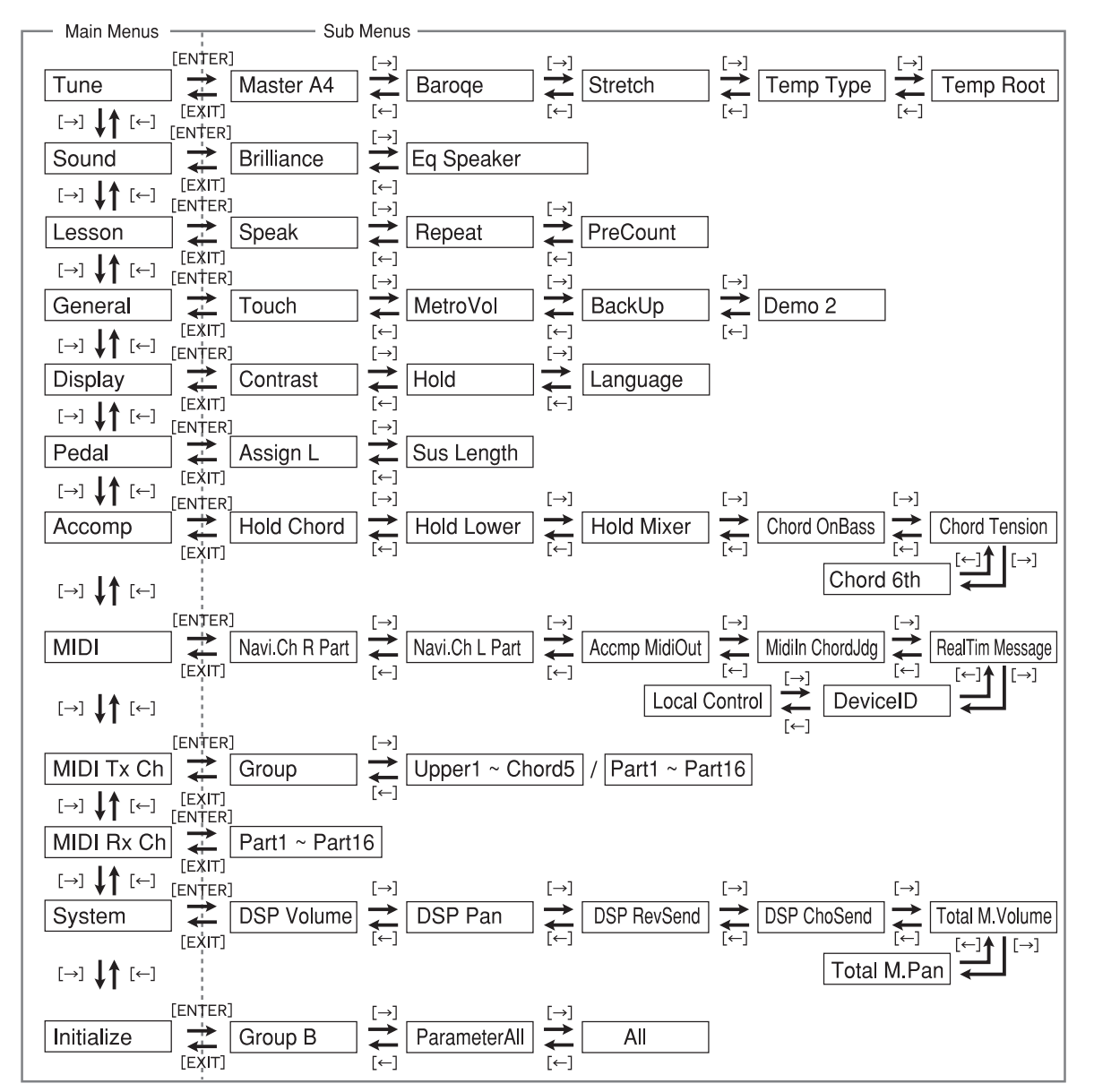

Text inside the boxes above show what appears on the digital piano's display.

*E-72*

426-E-074A

- *5.* Use [+] and [–] or the selector dial to change the setting.
	- Settings you make are applied even if you do not press the ENTER/YES button.
	- Pressing [+] and [–] at the same time returns the display value to its initial default.
	- See the following section titled "Parameter Setting Items" for details on each setting.
- *6.* After making the settings you want, press the FUNCTION button or EXIT/NO button to clear the setting screen.

### **Parameter Setting Items**

#### **NOTE**

See the "Parameter List" at the back of this manual for initial default settings (page A-17).

#### **Setting: Tune**

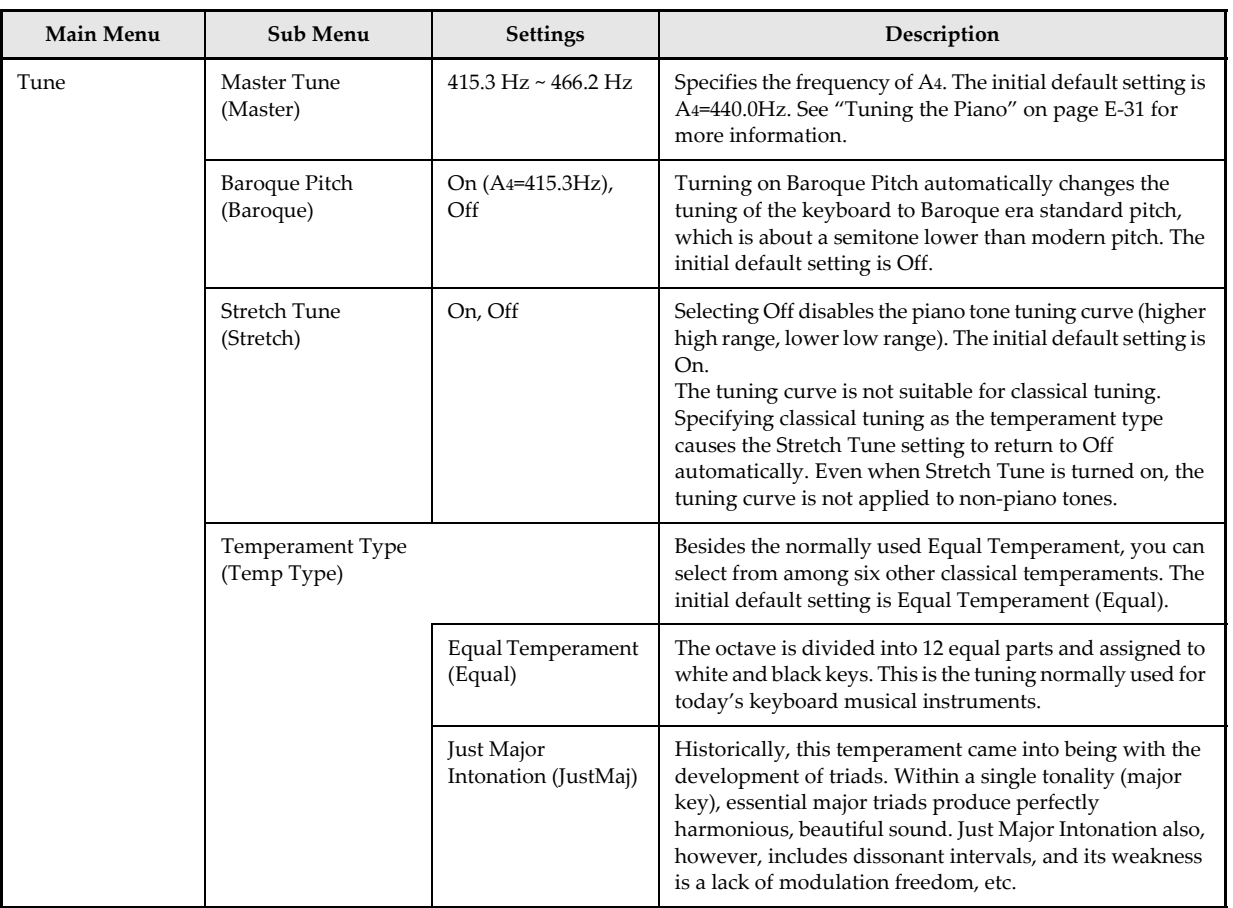

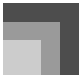

*E-74*

## **Keyboard Settings**

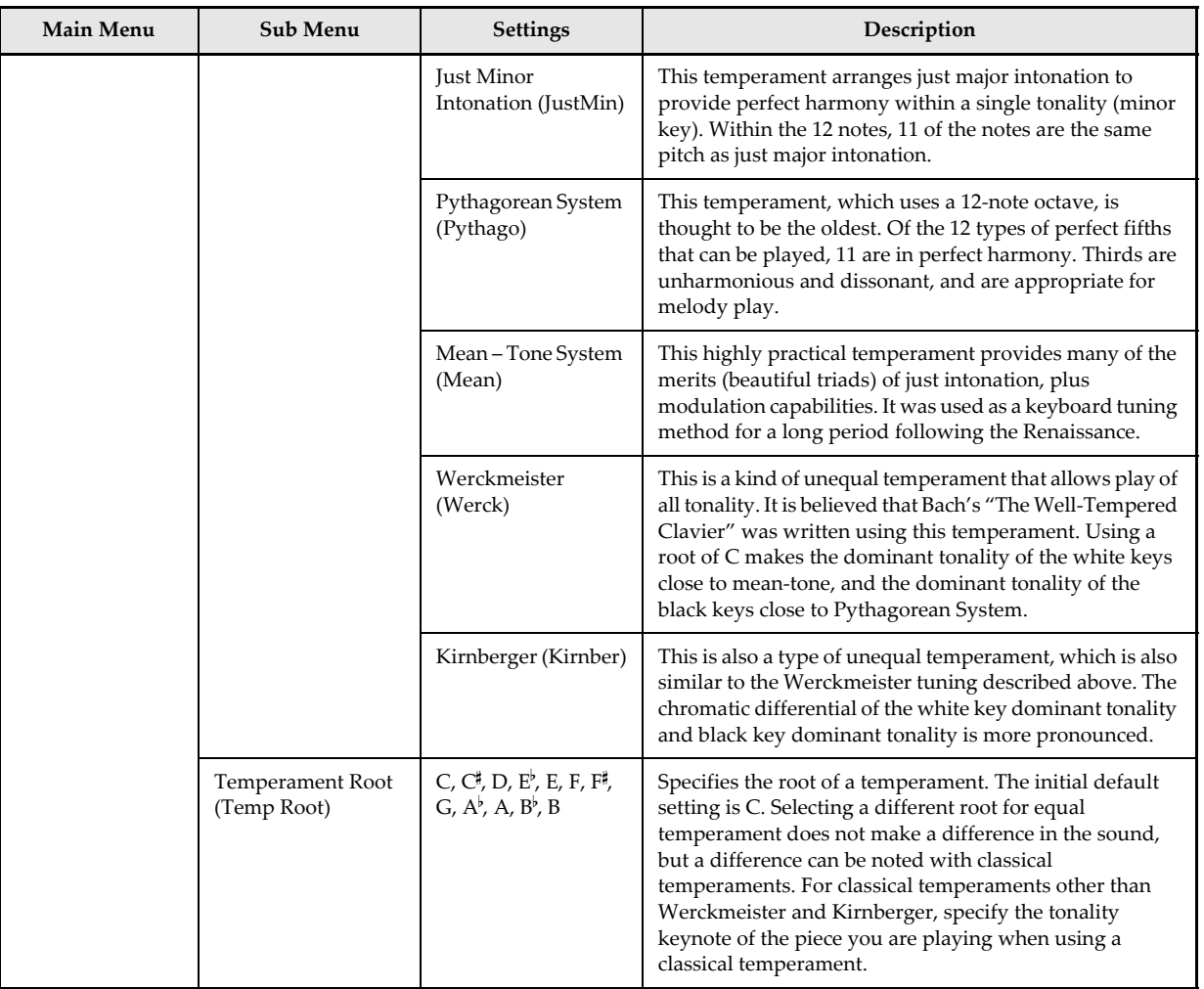

426-E-076A

### **Setting: Sound**

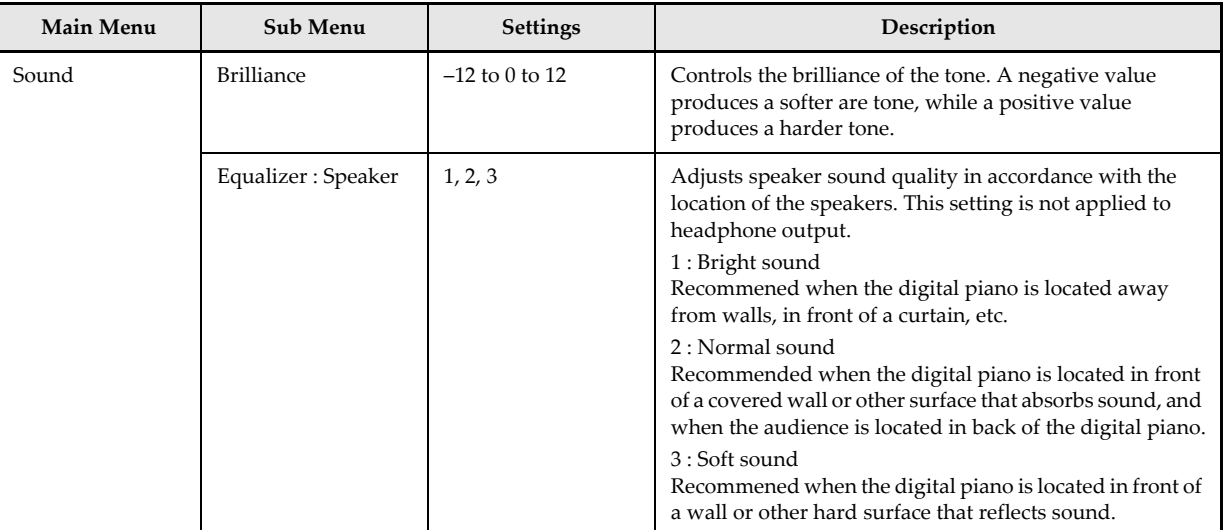

### **Setting: Lesson**

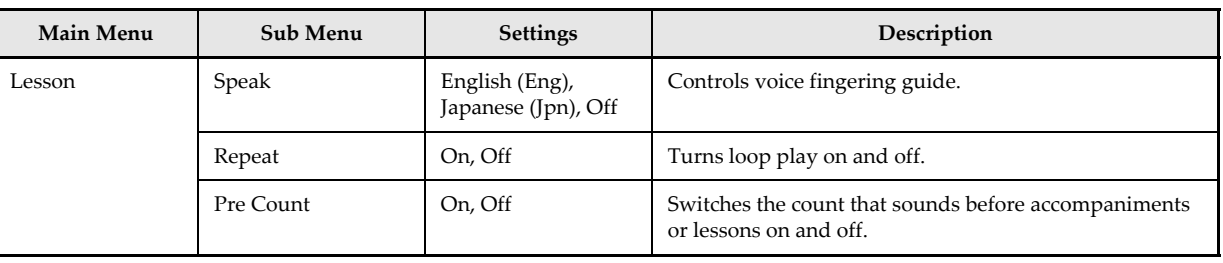

$$
426-E-077A
$$

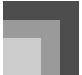

### **Setting: General**

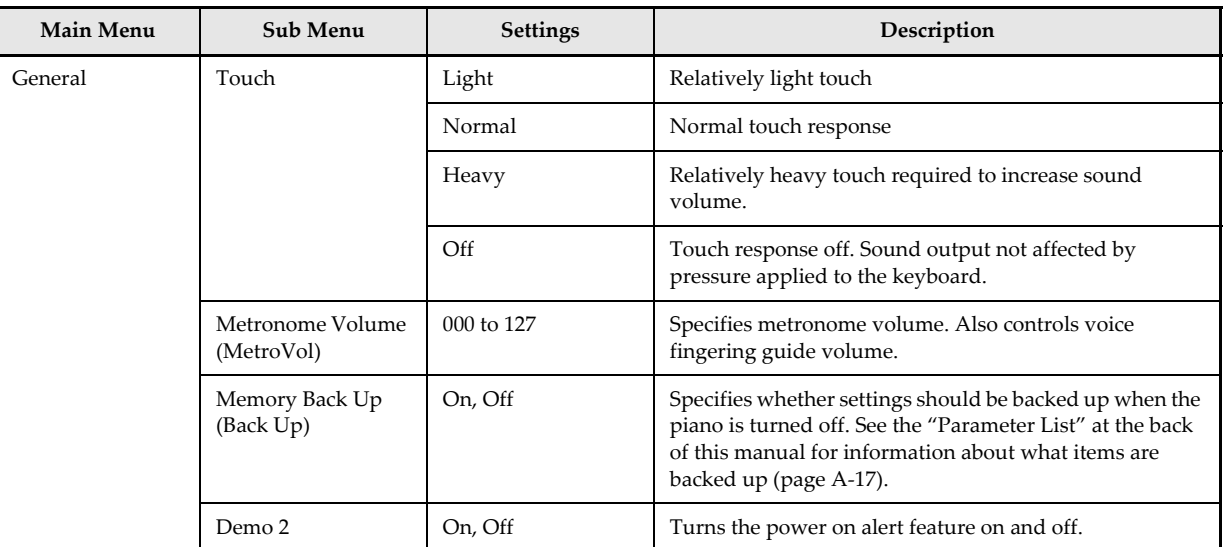

## **Setting: Display**

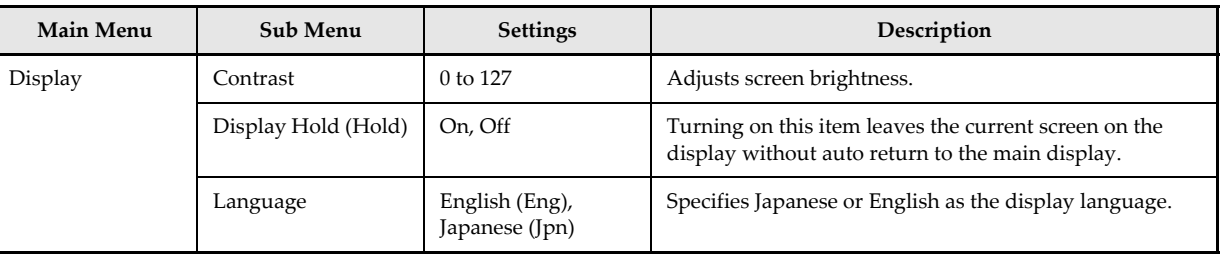

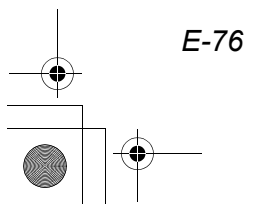

426-E-078A

### **Setting: Pedal**

426-E-079A

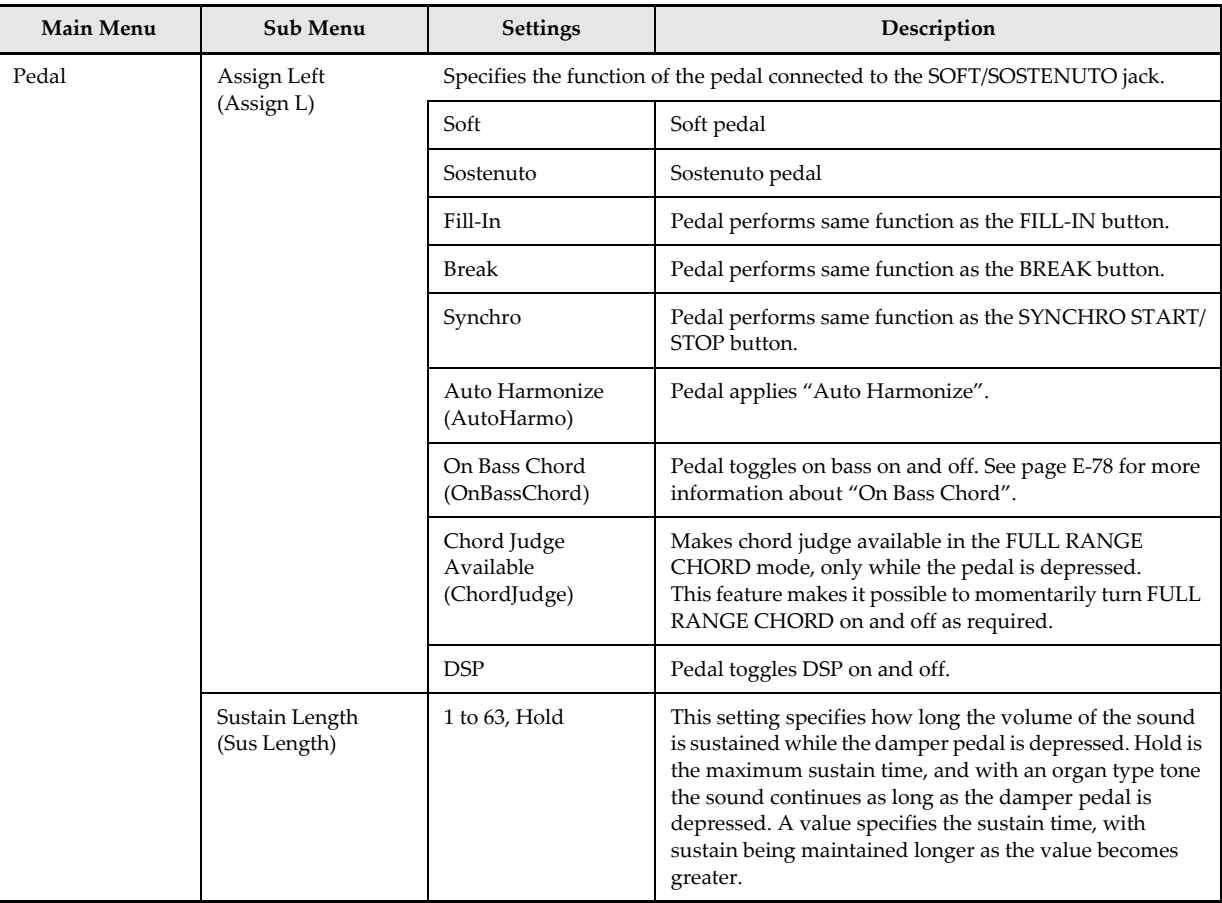

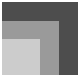

#### **Setting: Accomp**

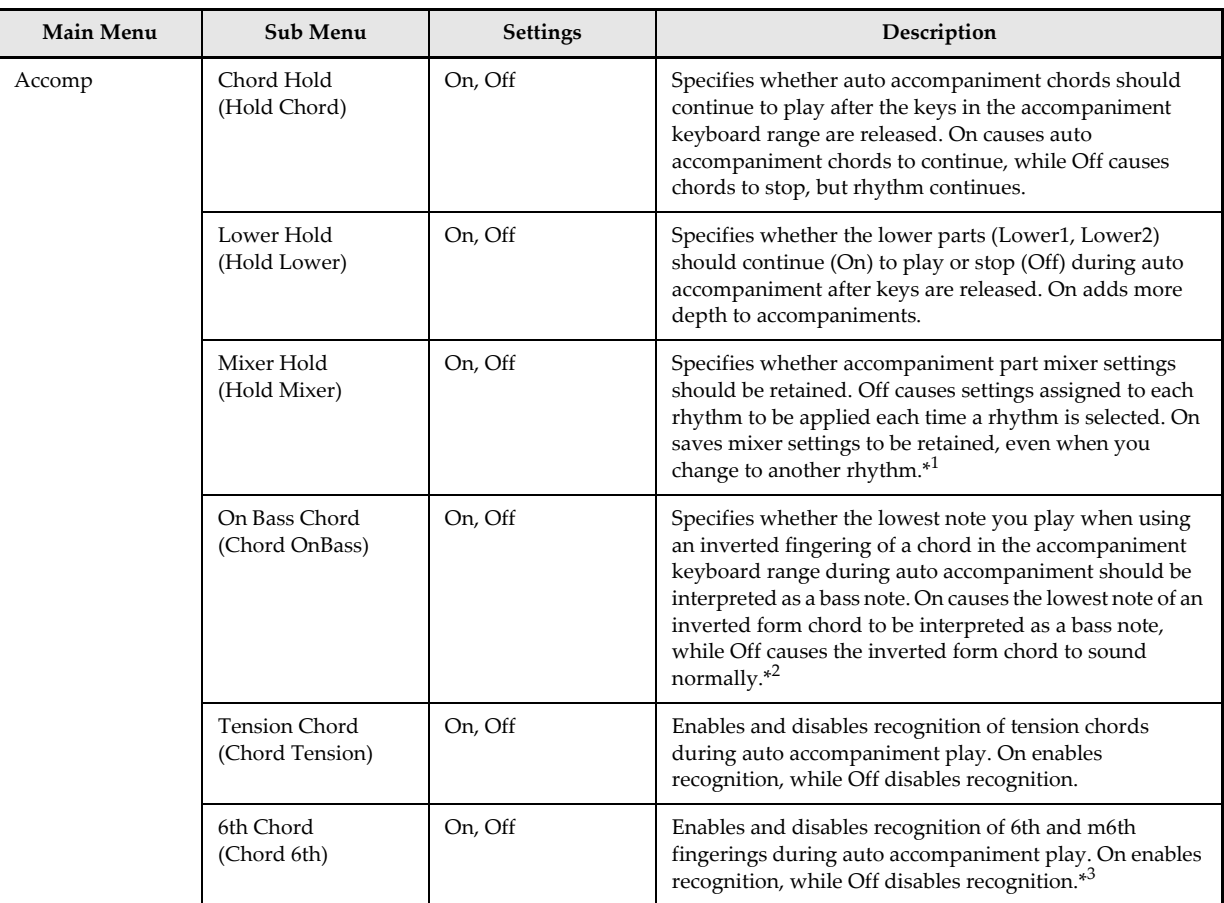

\*1. Rhythm elements are preset with optimum default mixer settings, which are normally applied automatically when you use auto accompaniment. Turning on "Mixer Hold" uses your settings instead of the preset defaults.

\*2. This setting is mainly used with the FINGERED auto accompaniment mode, and it helps to turn it on when you want to play "on bass chords" within the relatively limited accompaniment keyboard range. You can leave this setting off if you are playing both the bass note and the other notes of the chord in the accompaniment keyboard range. Even when "On Bass Chord" is turned off, a chord in the accompaniment keyboard range with a fingering that separates the lowest note and the next lowest note by five tones or more is always interpreted as an "on bass chord" whose root is the lowest note.

426-E-080A

\*3. Examples

**Off**: Interpreted as Am7 **On**: Interpreted as C6

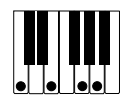

### **Setting: MIDI**

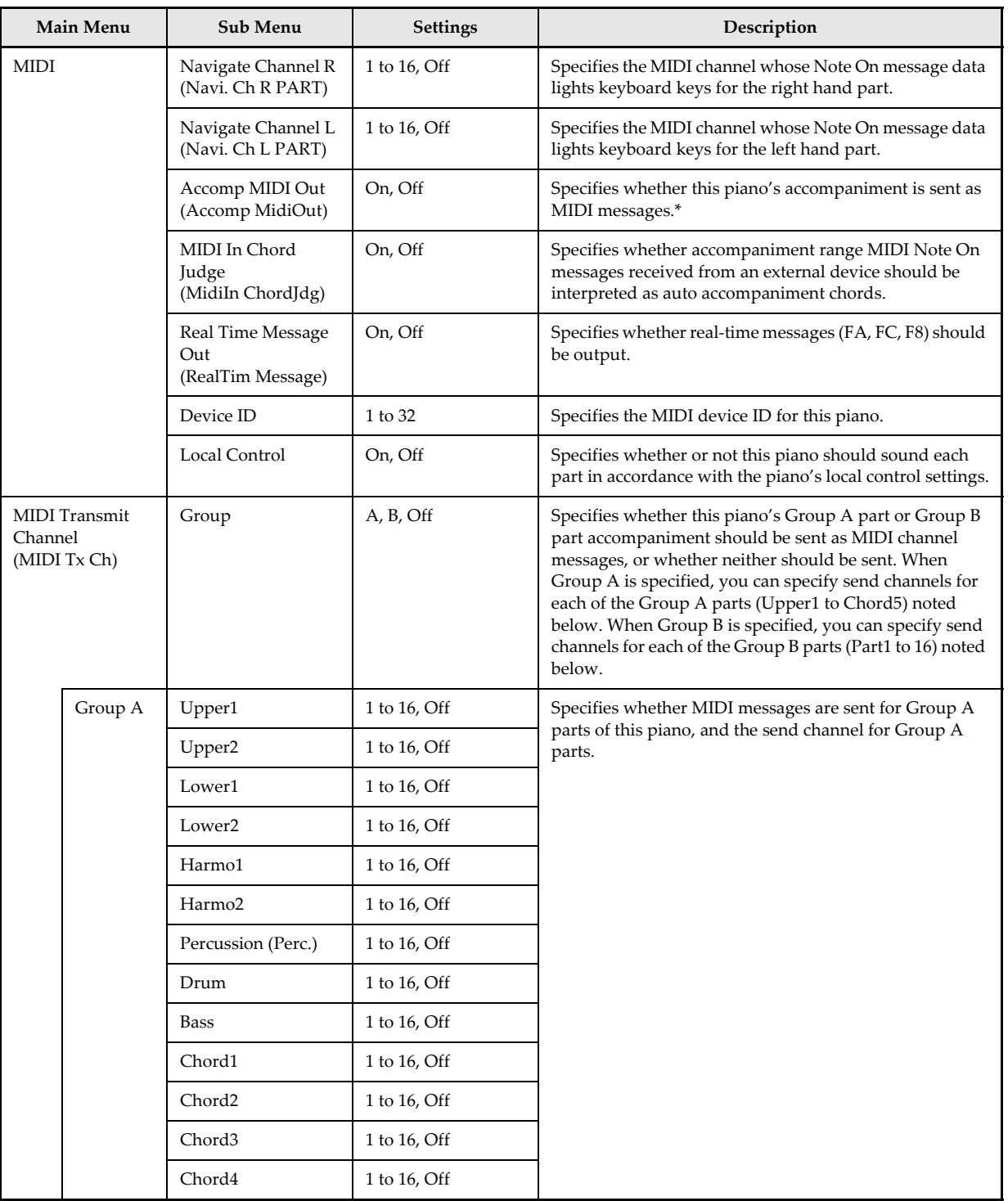

426-E-081A

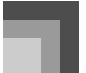

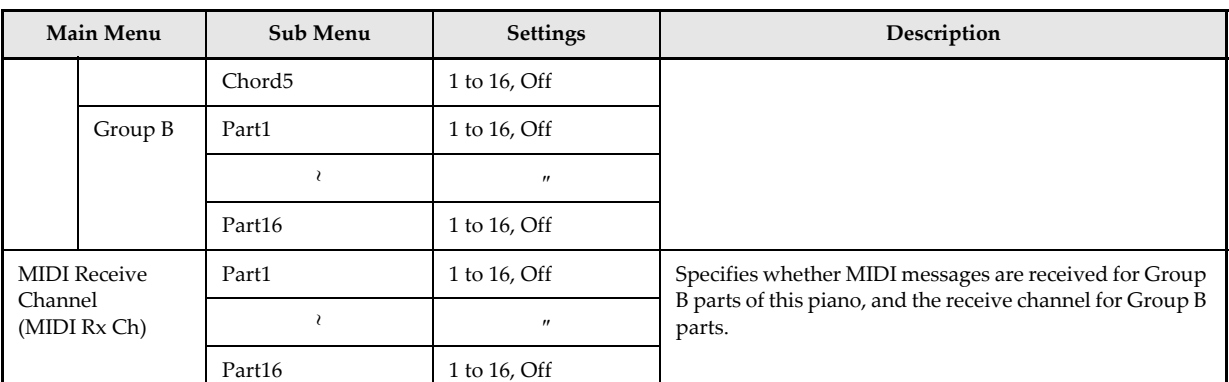

\* Whenever you turn on Accomp MIDI Out, the MIDI Tx setting becomes Group A and a message appears asking if you want to make the settings (initial defaults, etc.) required for each part.

### **Setting: System**

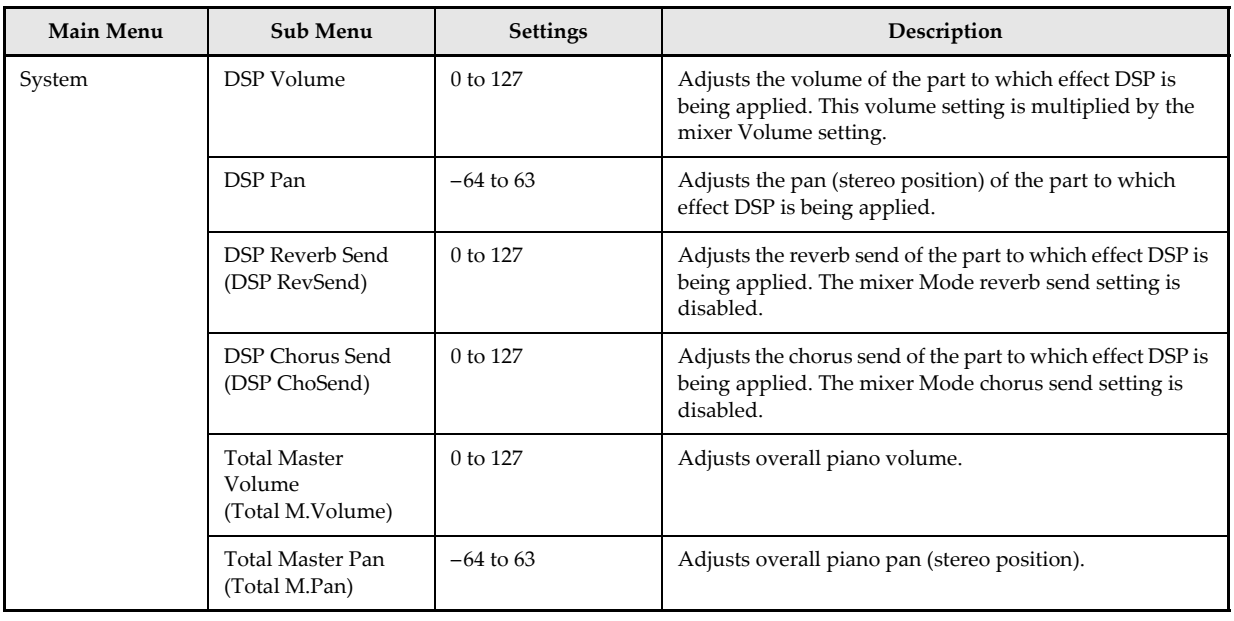

426-E-082A

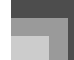

### **Setting: Initialize**

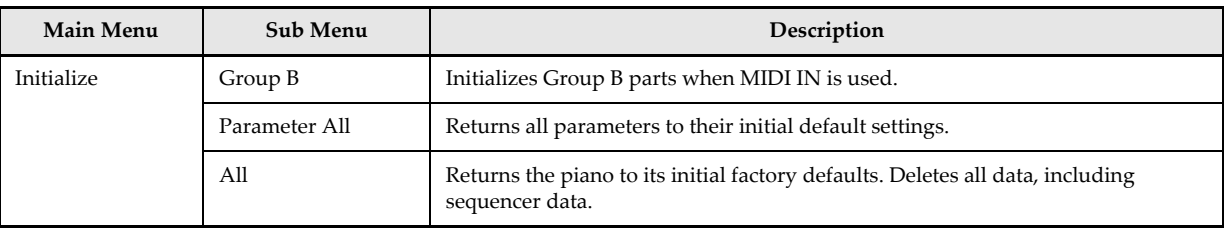

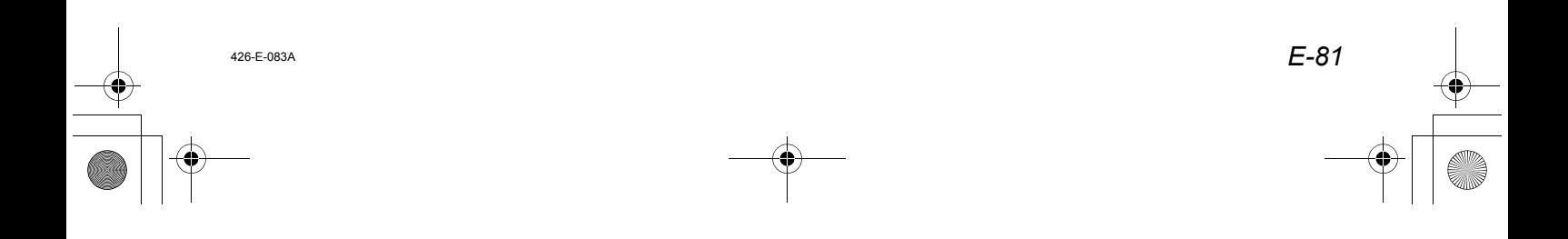

**◆ PL40NE01-1.book 82 ページ 2002年7月23日 火曜日 午後6時52分** 

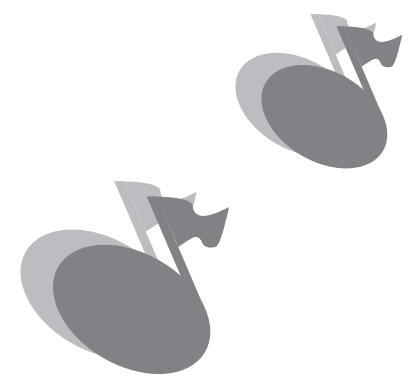

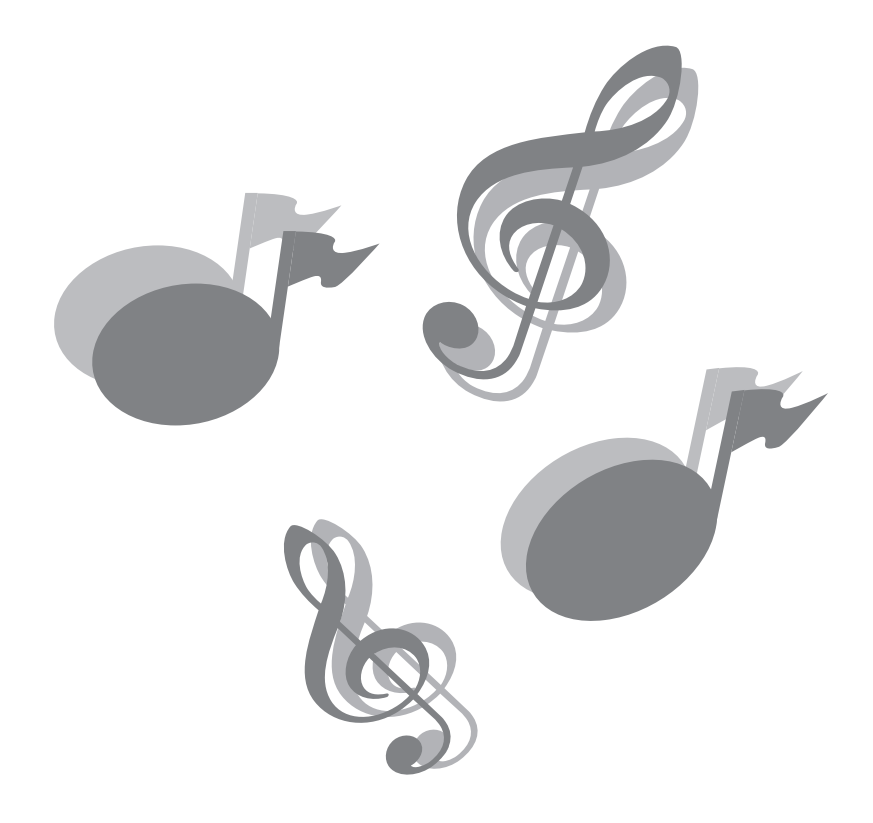

426-E-084A